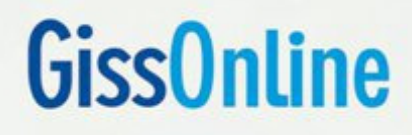

# **Manual Operacional** Prestador

**Versão 2.3 (03/2016)** 

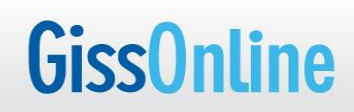

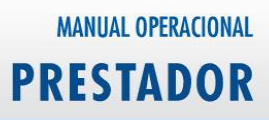

#### **Sumário**

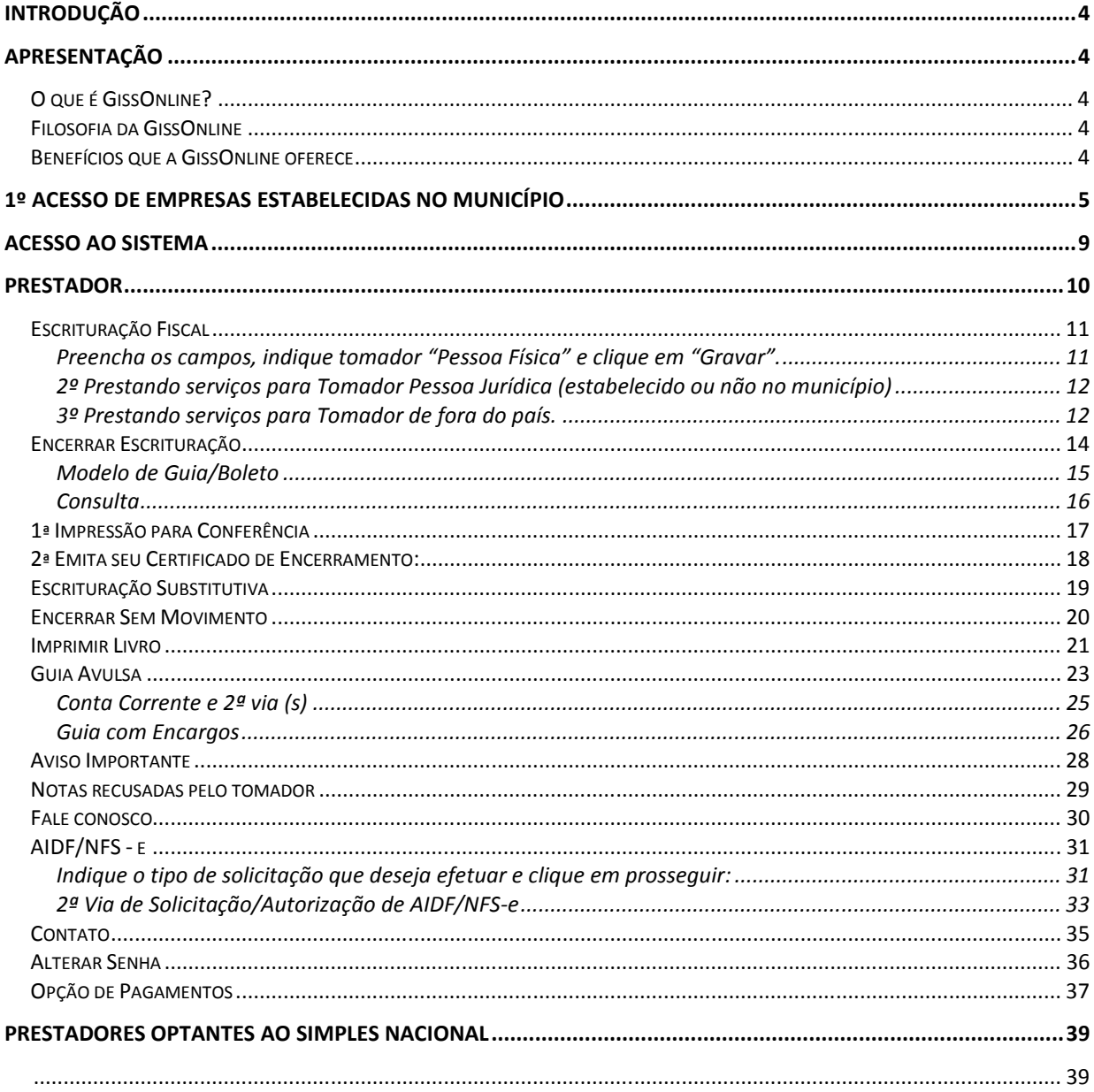

# **Introdução**

Este manual foi desenvolvido para orientar os contribuintes em relação à **prestação de serviços**, instruindo quanto aos procedimentos de escrituração fiscal, geração e recolhimento do ISSQN (Imposto Sobre Serviços de Qualquer Natureza) através do sistema GissOnline.

**Observação:** Caso tenha dúvidas em relação à declaração de serviços tomados, acesse o manual específico através da opção DICAS DE ACESSO (página principal do endereço http://portal.gissonline.com.br).

# **Apresentação**

# **O que é GissOnline?**

A GissOnline é um sistema de gestão e controle do ISSQN, contendo diversos facilitadores de escrituração através da Internet.

# **Filosofia da GissOnline**

Respeitar as empresas e os cidadãos com um sistema eficiente, proporcionando facilitadores para o cumprimento das obrigações tributárias de forma justa e transparente, utilizando beneficamente a tecnologia da informação, aproximando as empresas e a administração pública.

# **Benefícios que a GissOnline oferece**

- $\checkmark$  Sigilo da informação e notas fiscais digitais;
- $\checkmark$  Escrituração e substituição dos livros fiscais Online e Offline;
- $\checkmark$  Declaração simplificada quando não houver movimento no mês de competência;
- $\checkmark$  Impressão do livro fiscal;
- $\checkmark$  Emissão de segunda via do imposto a qualquer momento;
- Emissão eletrônica de Certificado, comprovando o encerramento da escrituração fiscal;
- $\checkmark$  Emissão de Extratos Diversos extrato econômico de débitos, guia emitida e conta corrente tributária;

.

## **1º Acesso de empresas estabelecidas no município**

Opção indicada somente aos contribuintes estabelecidos/inscritos no município, que não possuem identificação/senha e necessitam efetuar seu primeiro acesso ao sistema Gissonline

#### **Observação**

Caso **já tenha** identificação/senha, efetue seu acesso a partir da **página 9.**

## Acesse o endereço: **http://portal.gissonline.com.b**r

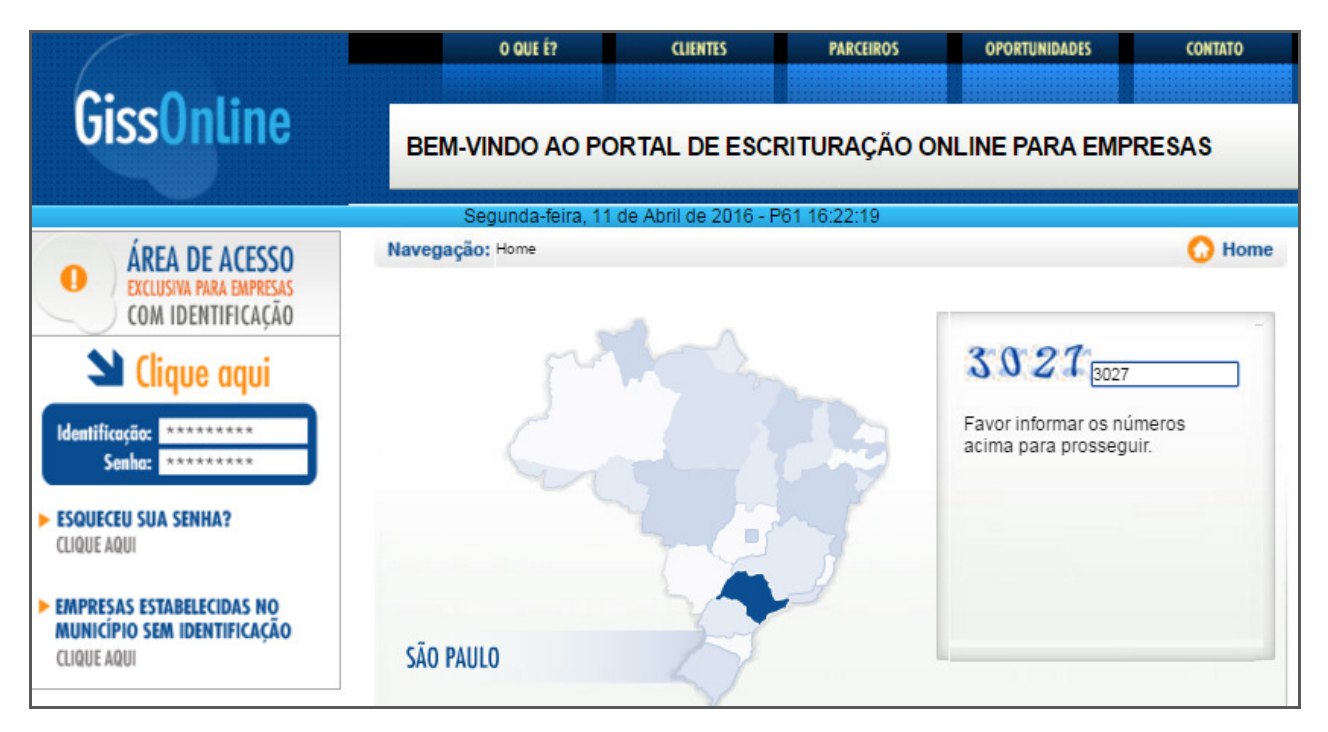

Clique na opção **"Empresas estabelecidas no município sem identificação"**, indique o estado através do mapa e repita a numeração demonstrada pelo sistema.

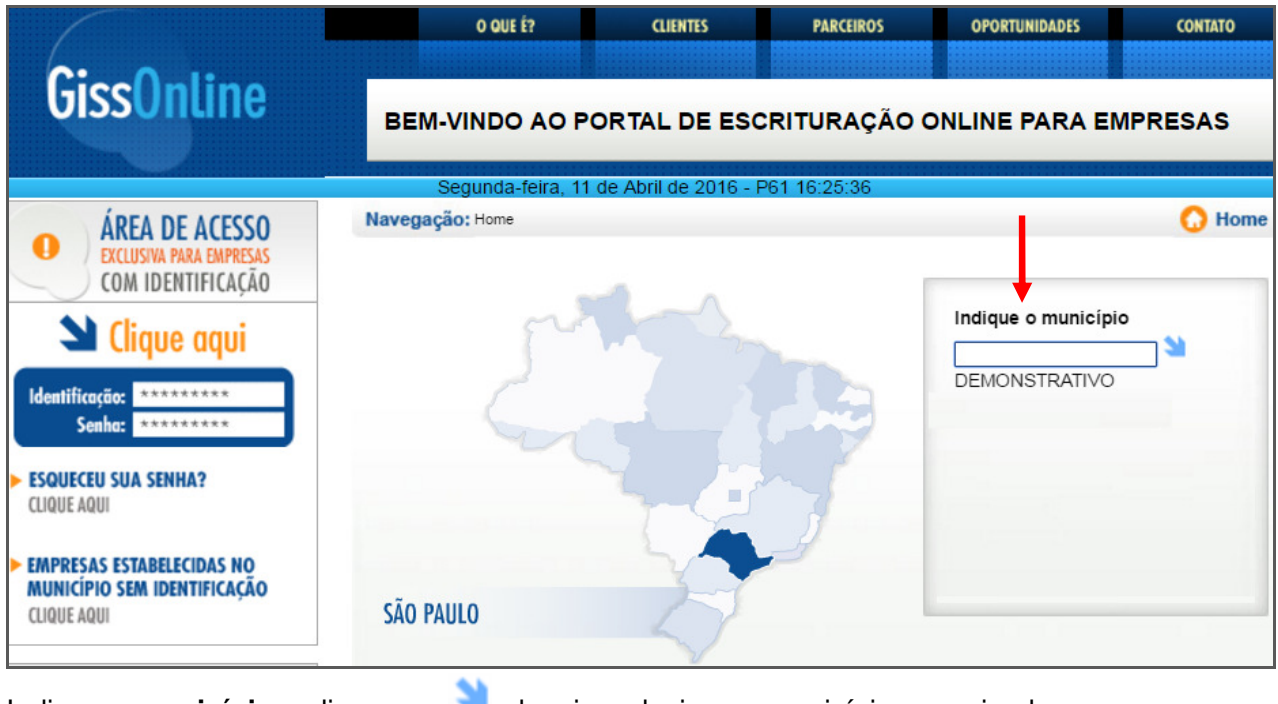

Indique o **município** e clique em , depois, selecione o município pesquisado.

**MANUAL OPERACIONAL PRESTADOR** 

**Indique a** Inscrição Municipal, CNPJ/CPF (sem pontuação) e clique em **"Visualizar Senha".**

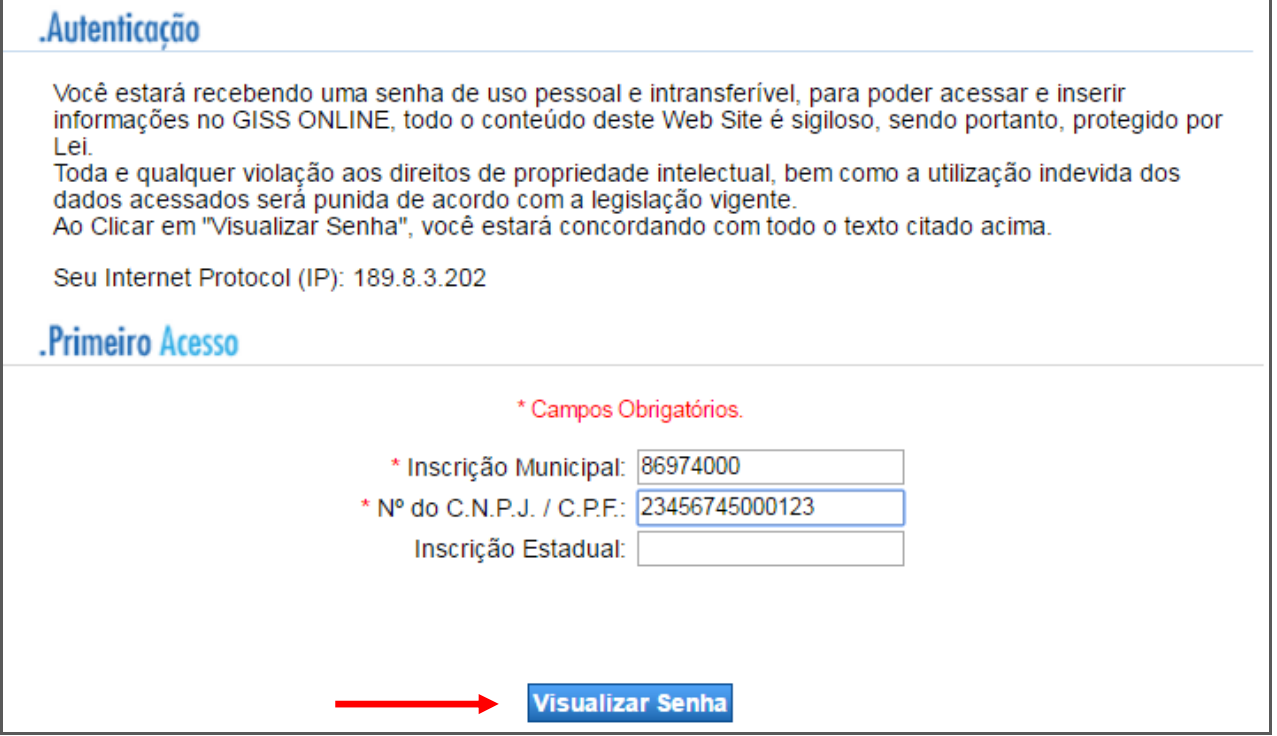

O sistema demonstrará a identificação/senha conforme exemplo abaixo:

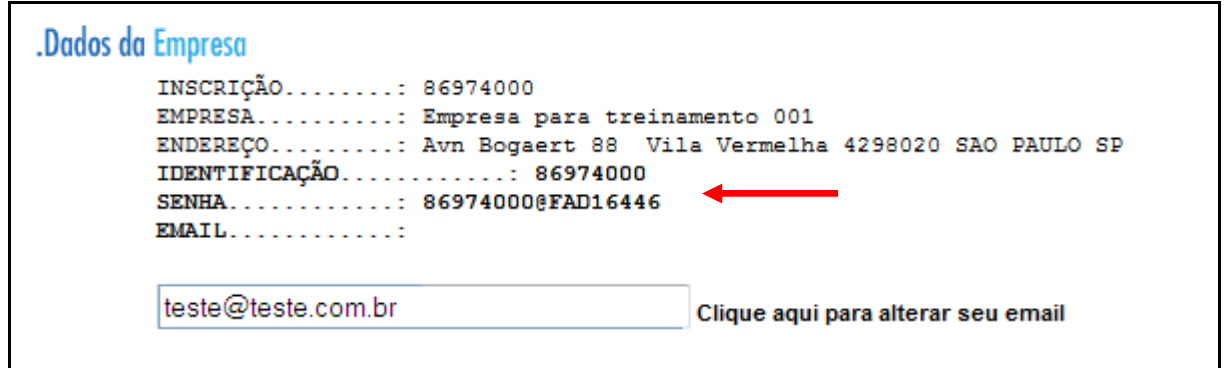

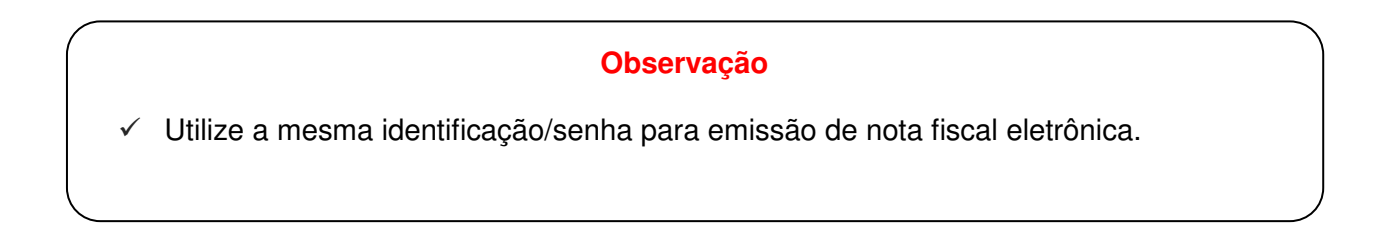

Informe a identificação/senha através da opção: "Clique aqui".

Obs: Informe exatamente o que visualiza em tela (considerando letras maiúsculas)

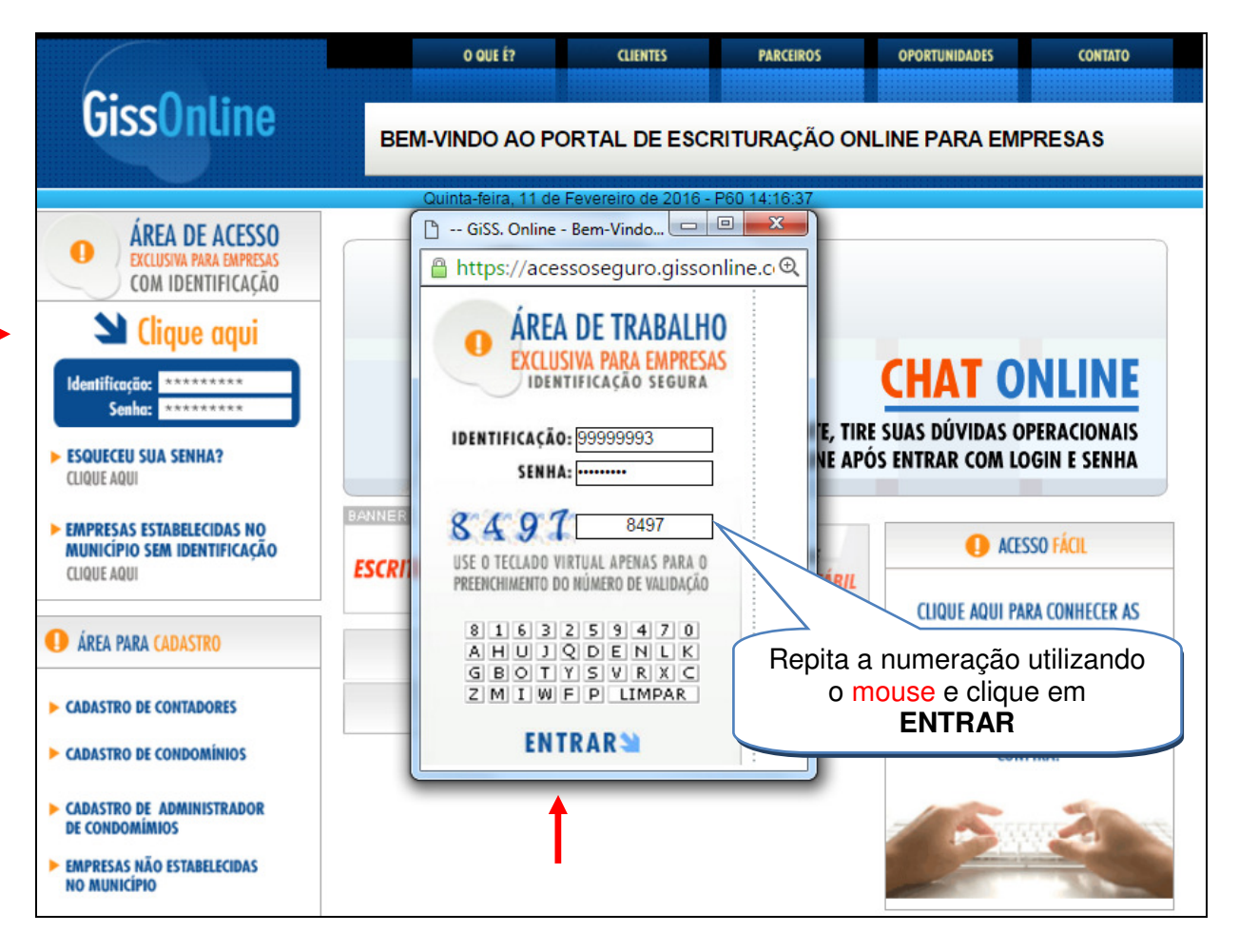

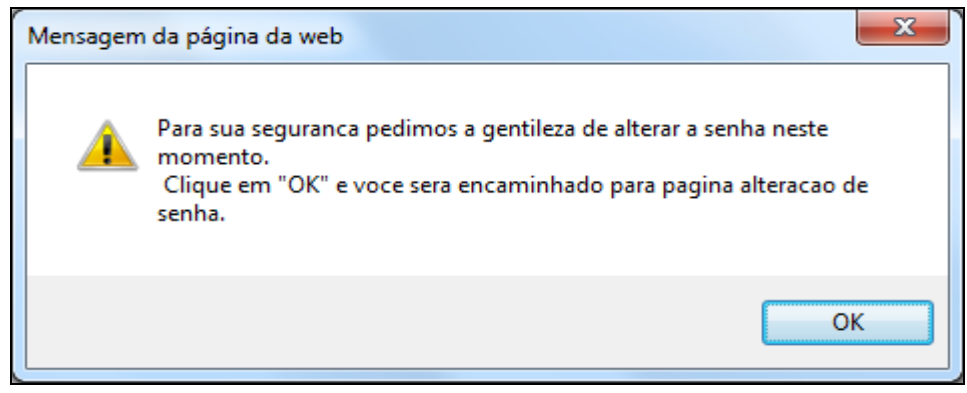

Preencha os campos abaixo e clique em **entrar.** 

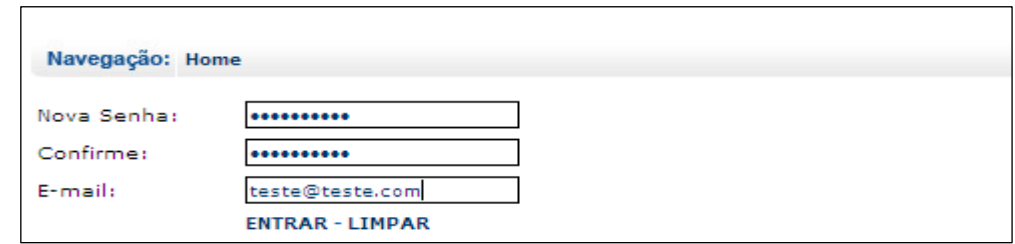

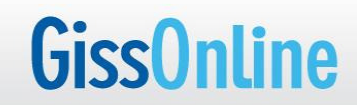

### Preencha **somente** os campos:

- $\checkmark$  Nome para contato
- $\checkmark$  Busca endereço por CEP
- $\checkmark$  Telefone
- $\checkmark$  E-mail
- Possui AIDF? (indique sim **somente** se houver AIDF)

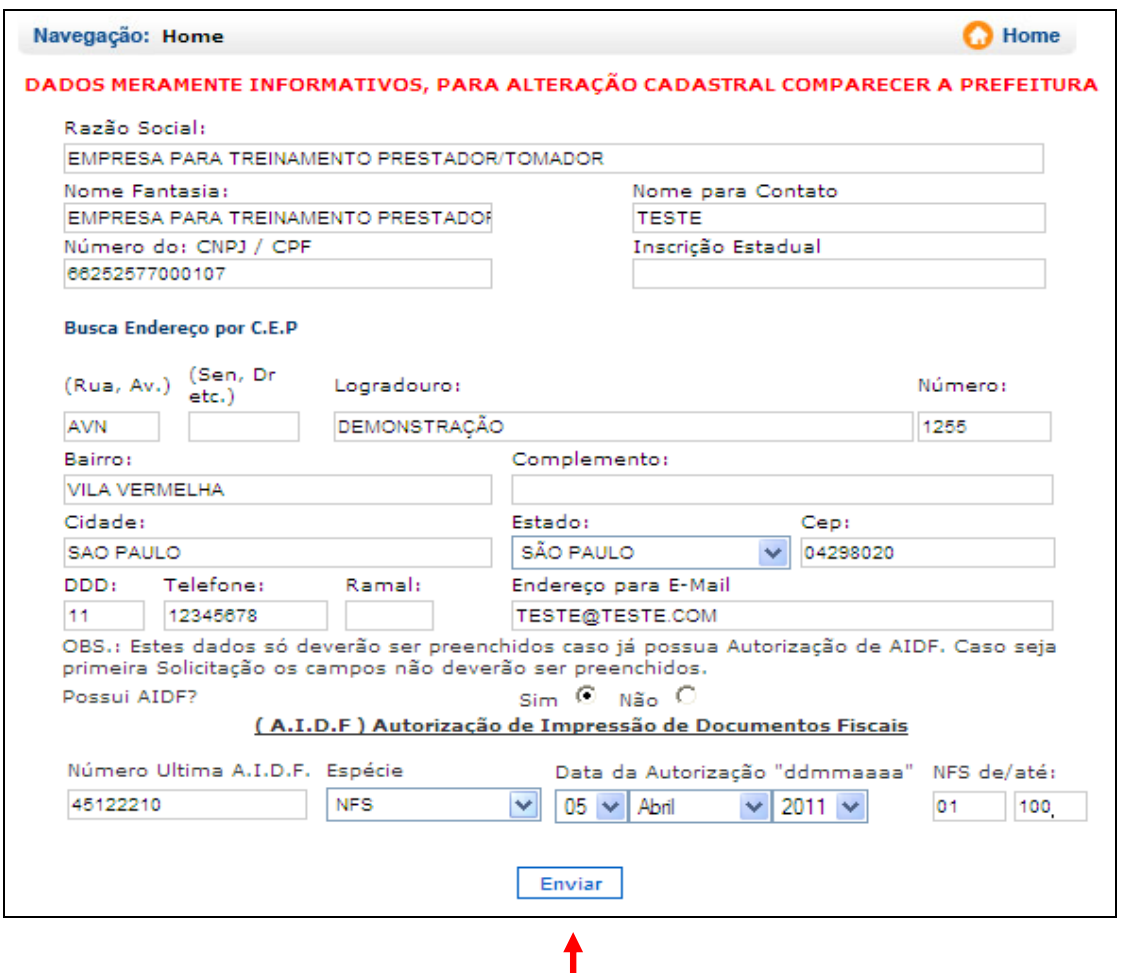

Após o preenchimento, clique em **enviar.** 

## **Observação**

- A senha poderá ser enviada ao e-mail cadastrado, através da opção "**Esqueceu sua senha"** na página principal do Portal.
- Após enviar este formulário, o sistema apresentará os módulos de acesso conforme sua atividade/serviço **(exemplo:** Prestador, Tomador e Construção Civil).

# **Acesso ao Sistema**

O acesso ao site é realizado através do endereço eletrônico **http://portal.gissonline.com.br** 

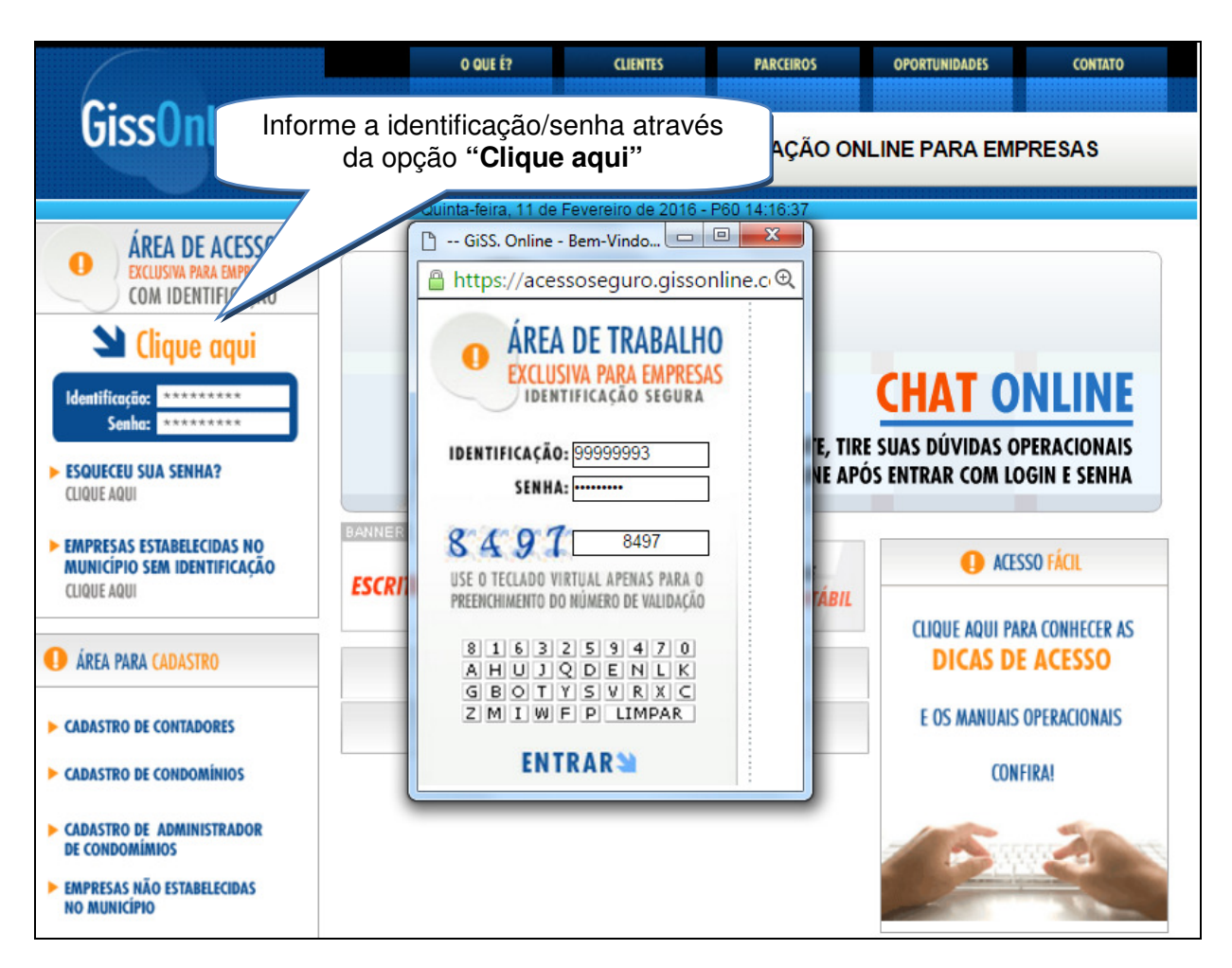

# **Prestador**

Clique neste item para visualizar o menu de opções.

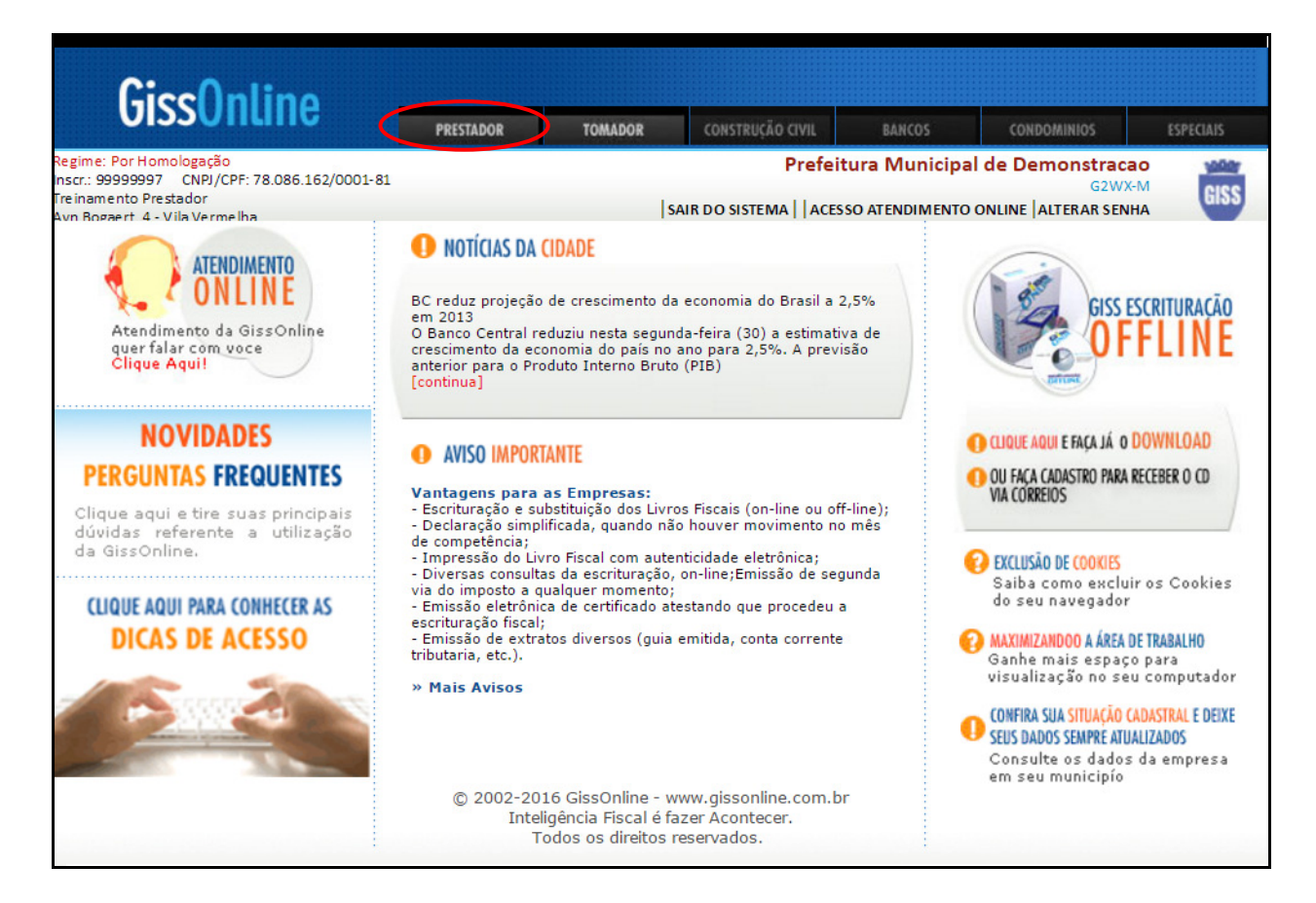

# **Escrituração Fiscal**

Opção destinada à escrituração de notas fiscais de prestação de serviços (impressas).

## **Observação**

 $\checkmark$  A nota fiscal eletrônica é transmitida para a escrituração fiscal após sua emissão no sistema Ginfes.

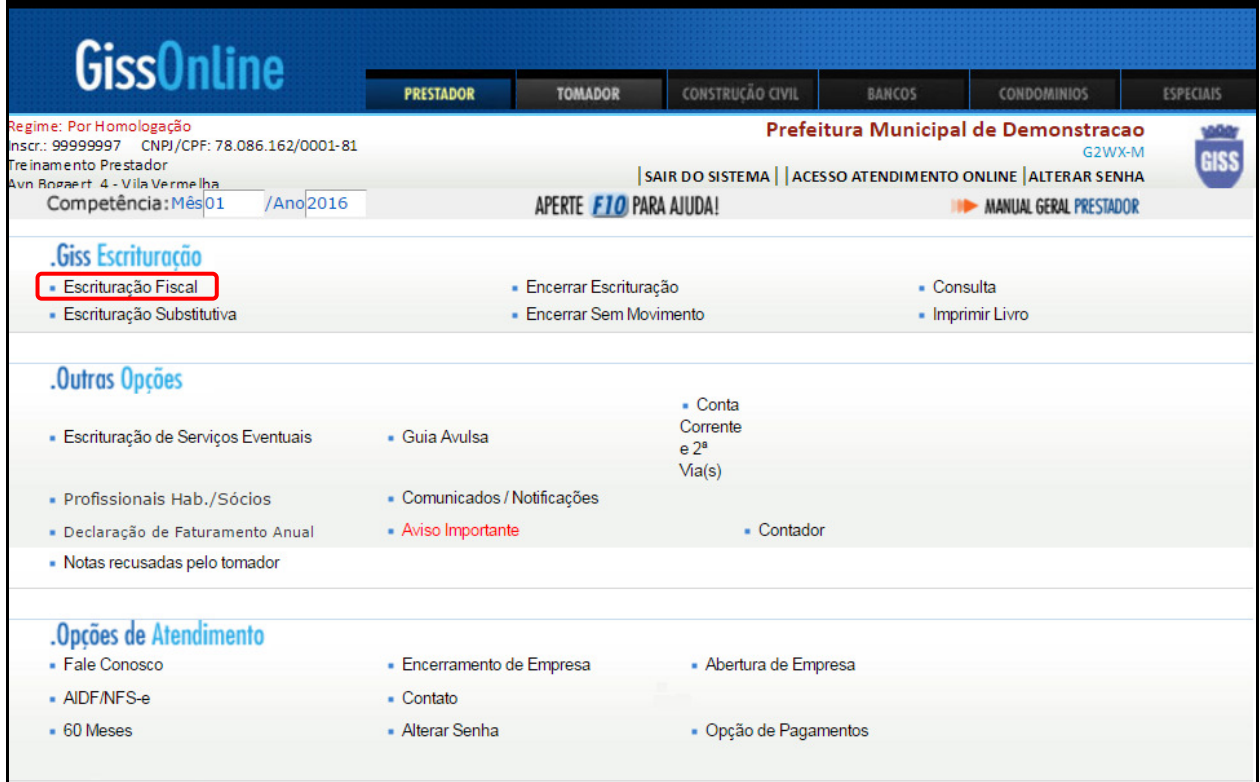

Informe a competência (mês/ano) e clique em "**Escrituração Fiscal".** 

É possível efetuar três tipos de escrituração fiscal:

# **1º Prestando serviços para Tomador Pessoa Física.**

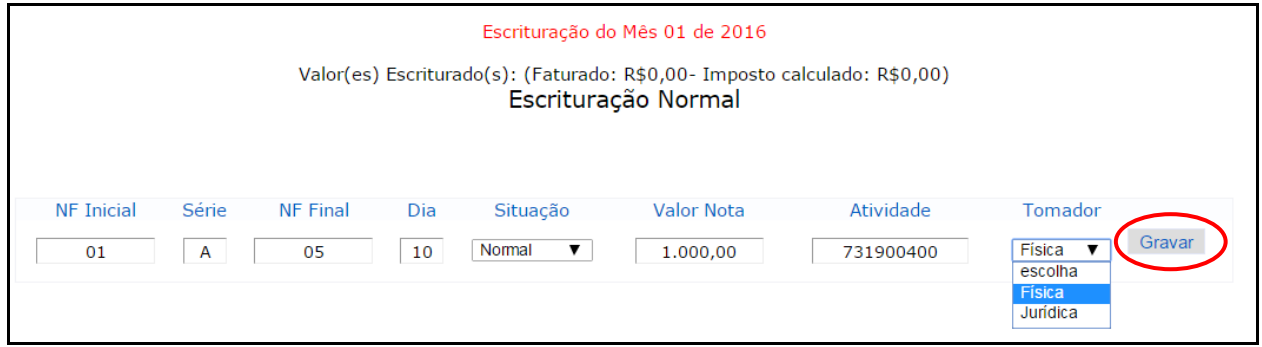

Preencha os campos, indique tomador **"Pessoa Física"** e clique em **"Gravar".** 

**GissOnline** 

# **2º Prestando serviços para Tomador Pessoa Jurídica (estabelecido ou não no município)**

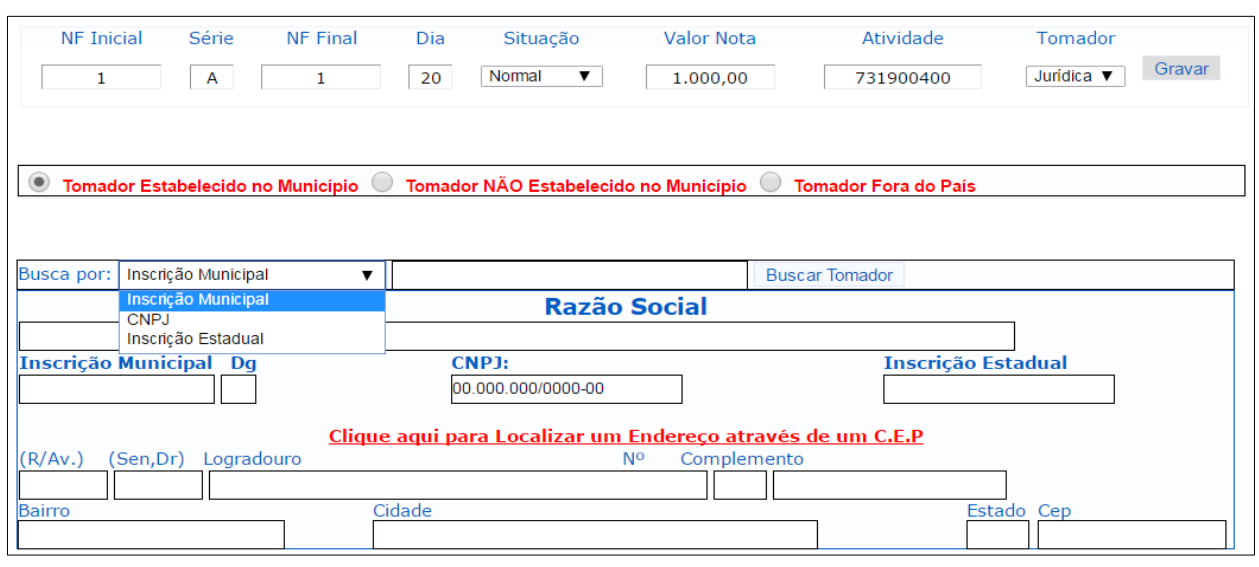

Preencha os campos, indique tomador **"Jurídica"** e selecione uma das opções, podendo ser:

- **Estabelecido no município ou não estabelecido** e efetue a pesquisa clicando em **buscar tomador.** 

Após o preenchimento, clique em "**Gravar**"**.** 

# **3º Prestando serviços para Tomador de fora do país.**

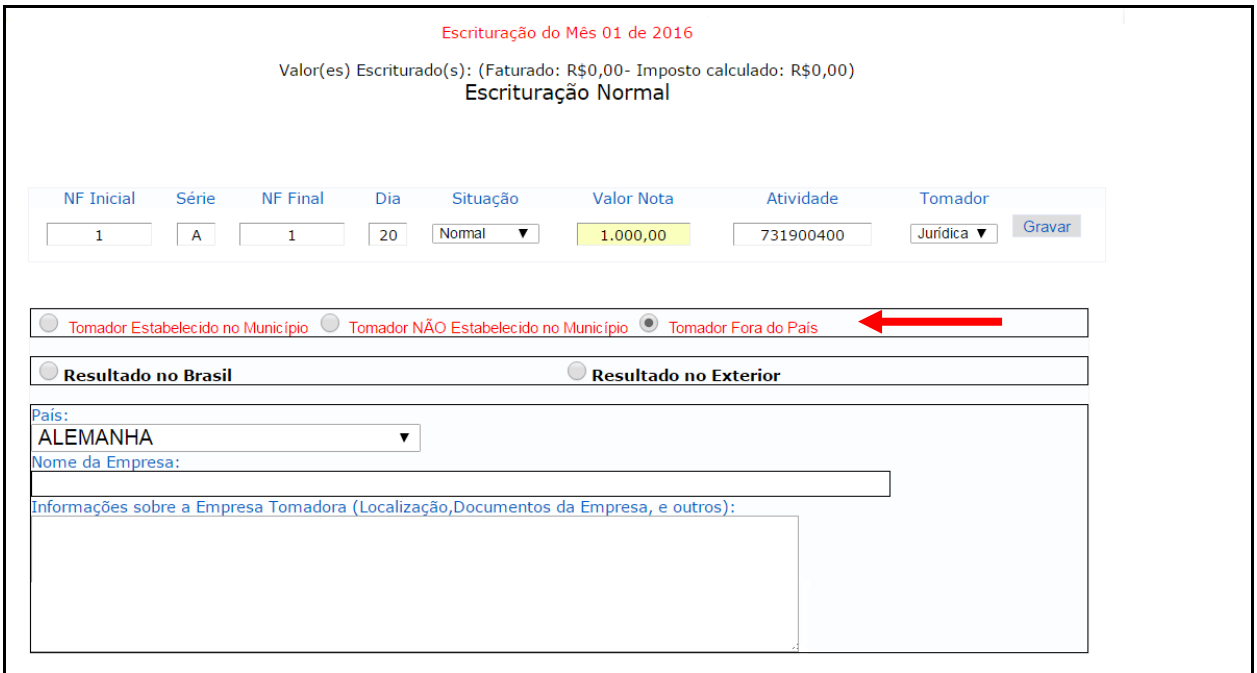

Selecione os campos: Tomador "**Fora do País**", resultado do serviço (**Brasil** ou **Exterior), Nome da Empresa** e também "**Informações sobre a Empresa Tomadora**".

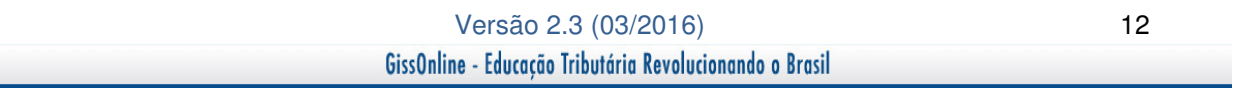

Após o preenchimento, clique em "**Gravar**".

# Exemplo de escrituração fiscal **concluída.**

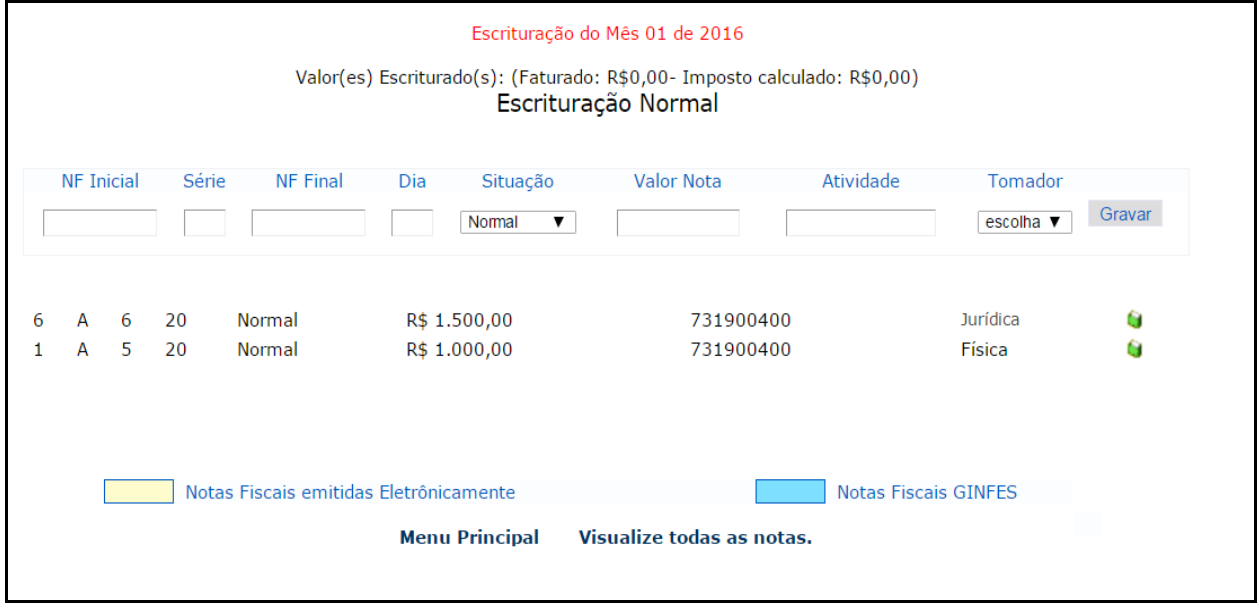

 $\blacksquare$  - Utilize para excluir o lançamento.

# **Observação**

- $\checkmark$  É possível agrupar notas fiscais somente quando o tomador for pessoa física (emitidas no mesmo dia).
- As opções existentes no campo **"situação"** serão validadas conforme a legislação municipal.
- Caso o sistema não localize o tomador pessoa jurídica através da pesquisa, os campos serão liberados para preenchimento manual.

## **Encerrar Escrituração**

Opção destinada ao encerramento da competência mensal, para efetivação do livro eletrônico.

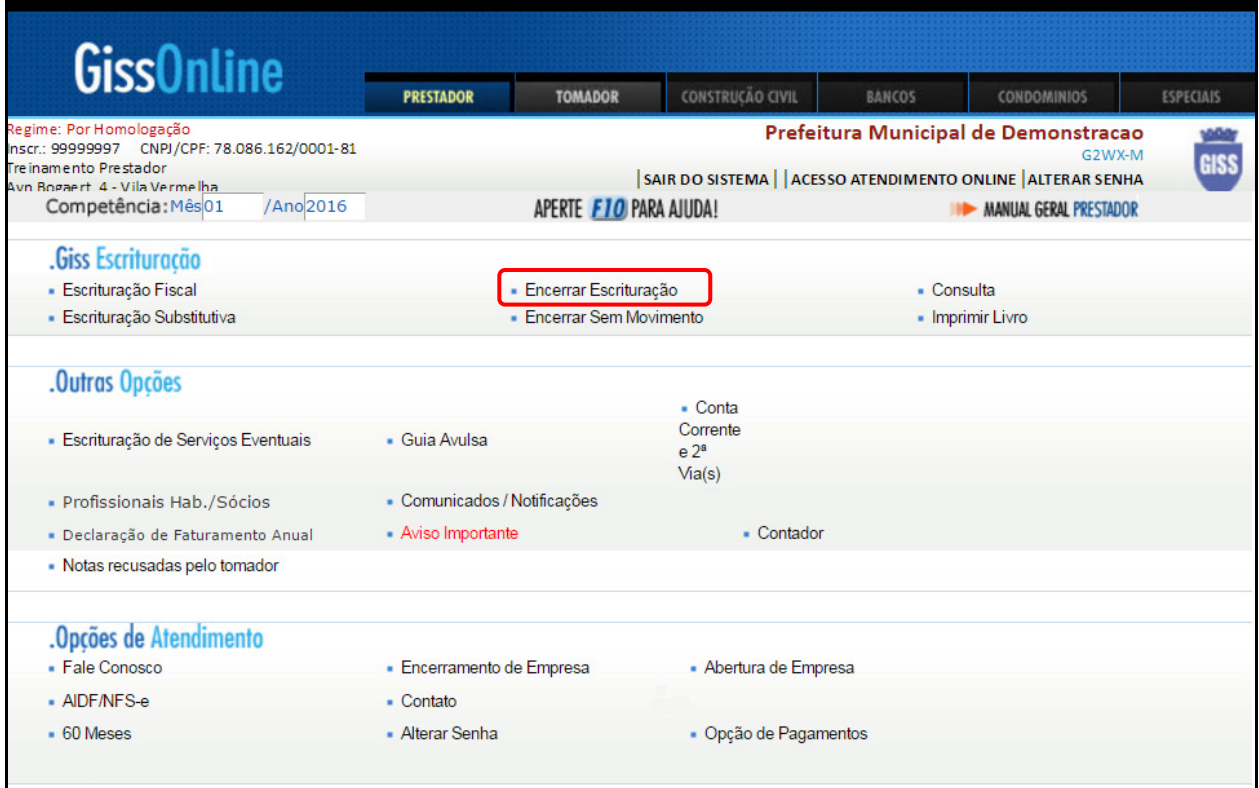

Informe a competência (mês/ ano) e clique em "**Encerrar Escrituração**".

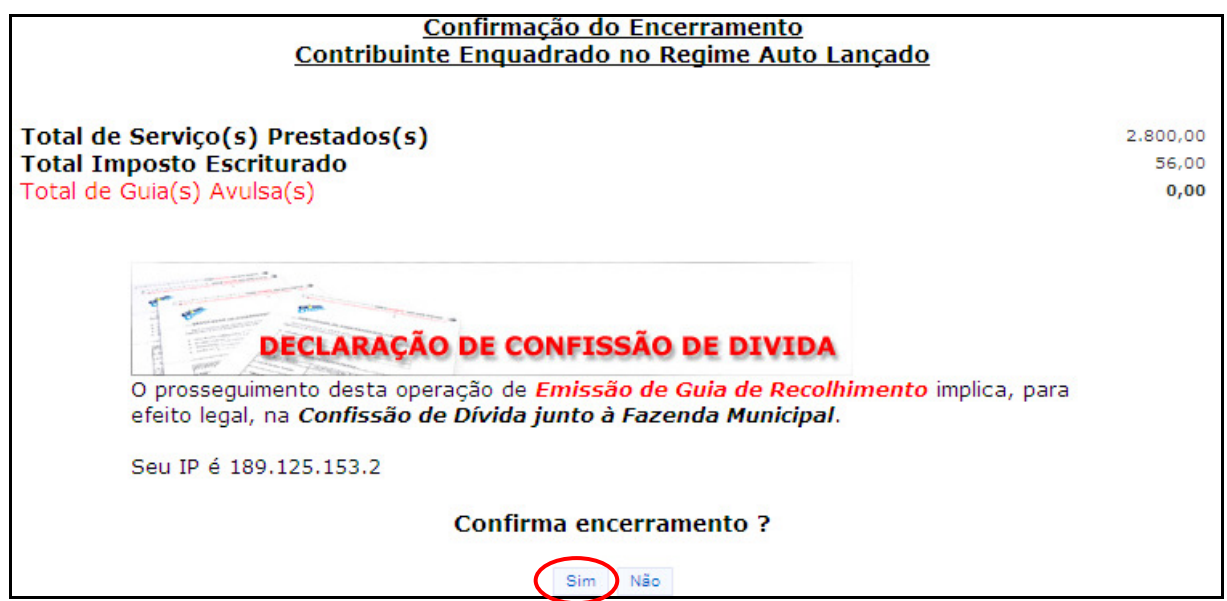

Após confirmar o encerramento, o sistema apresenta o boleto de pagamento conforme exemplo abaixo:

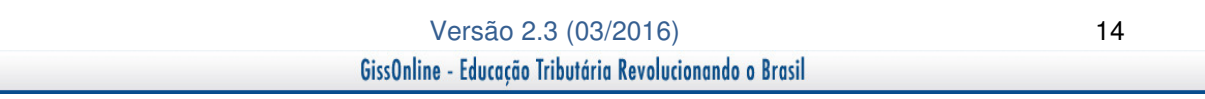

# **GissOnline**

**MANUAL OPERACIONAL PRESTADOR** 

# **Modelo de Guia/Boleto**

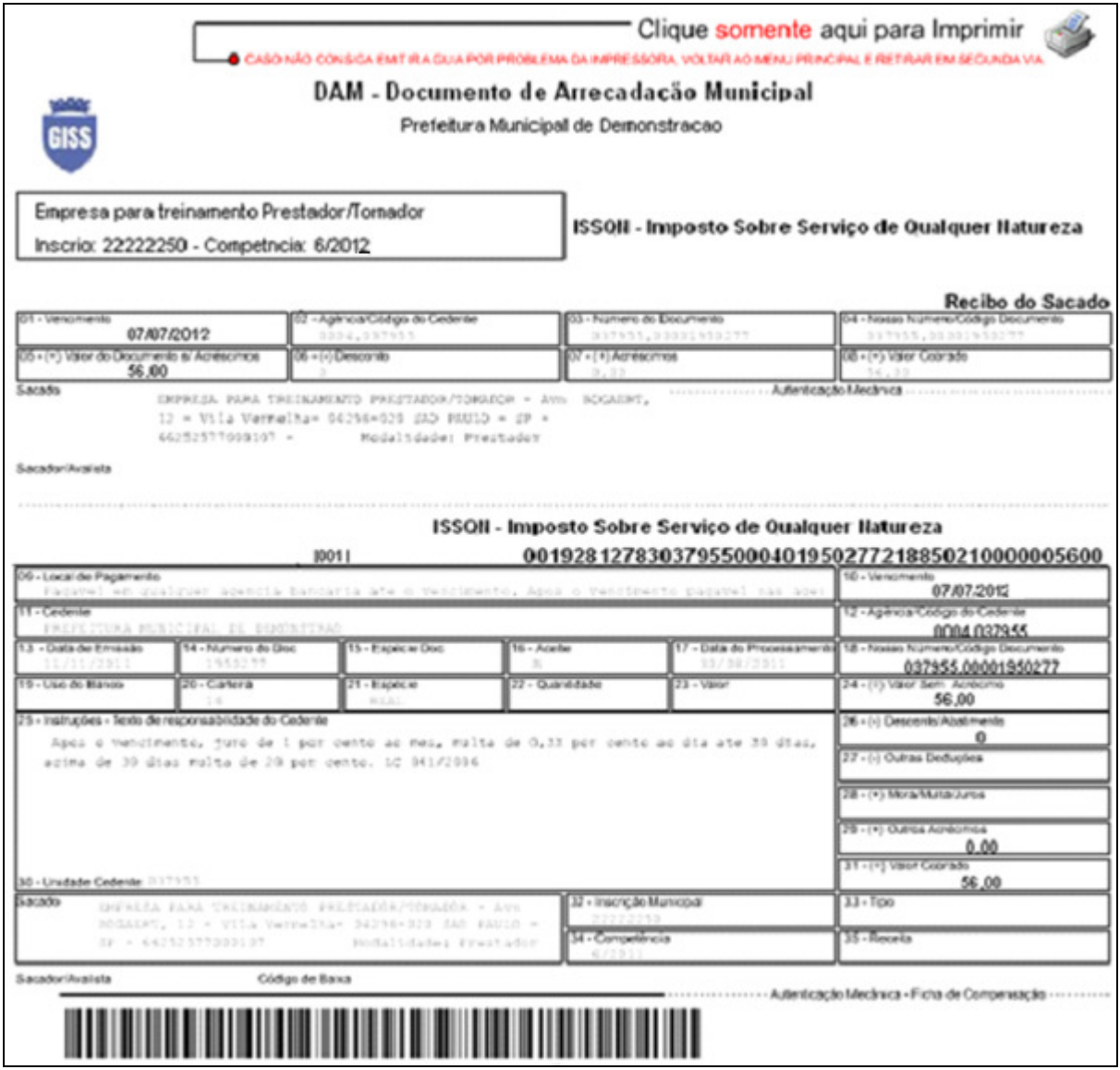

# **GissOnline**

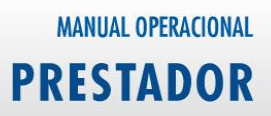

# **Consulta**

Opção destinada à conferência dos lançamentos efetuados na escrituração fiscal.

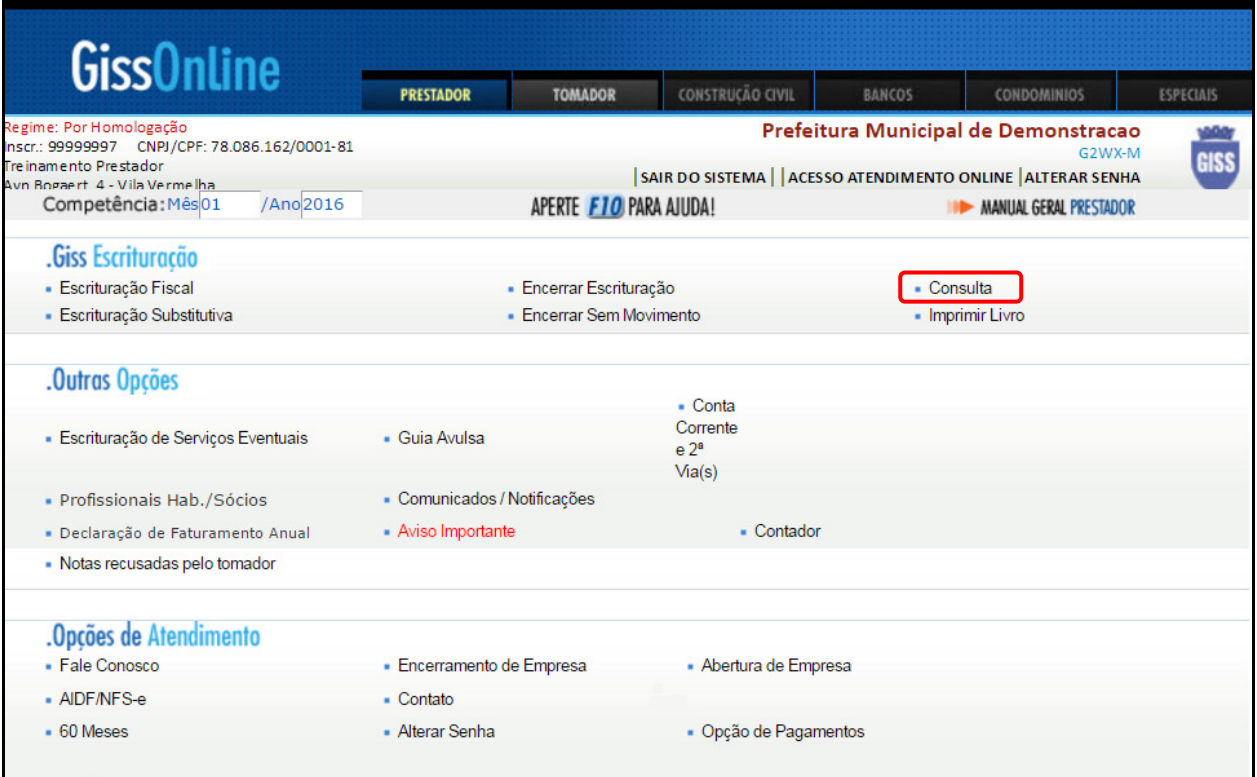

Informe a competência (mês/ano) e clique em "**Consulta**".

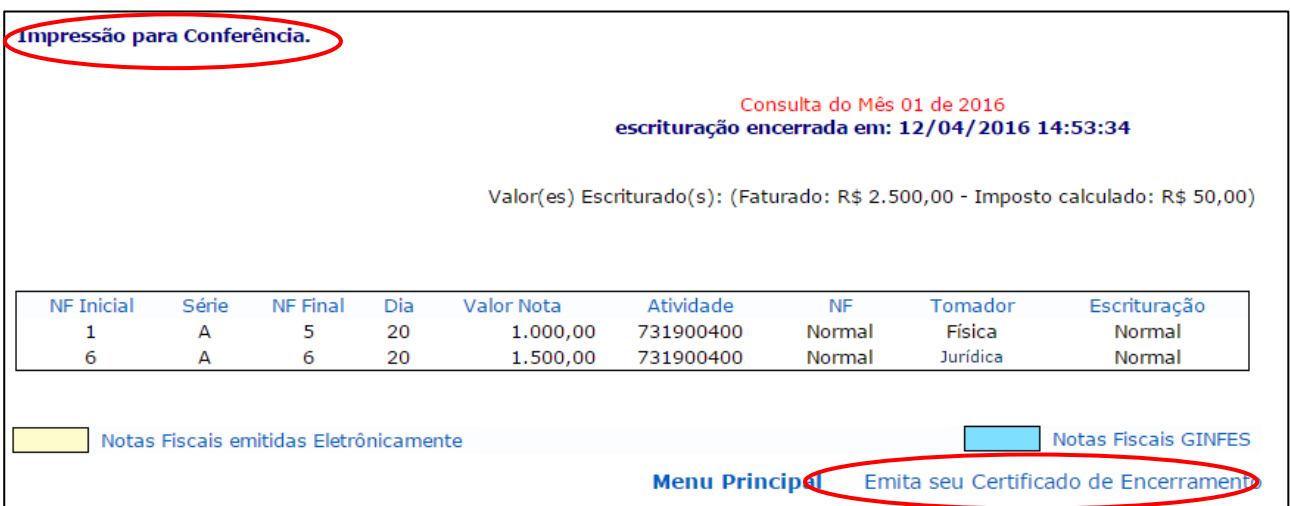

Haverá duas opções disponíveis:

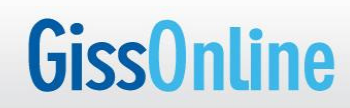

.

# **1ª Impressão para Conferência**:

Contendo o detalhamento das notas fiscais escrituradas/emitidas.

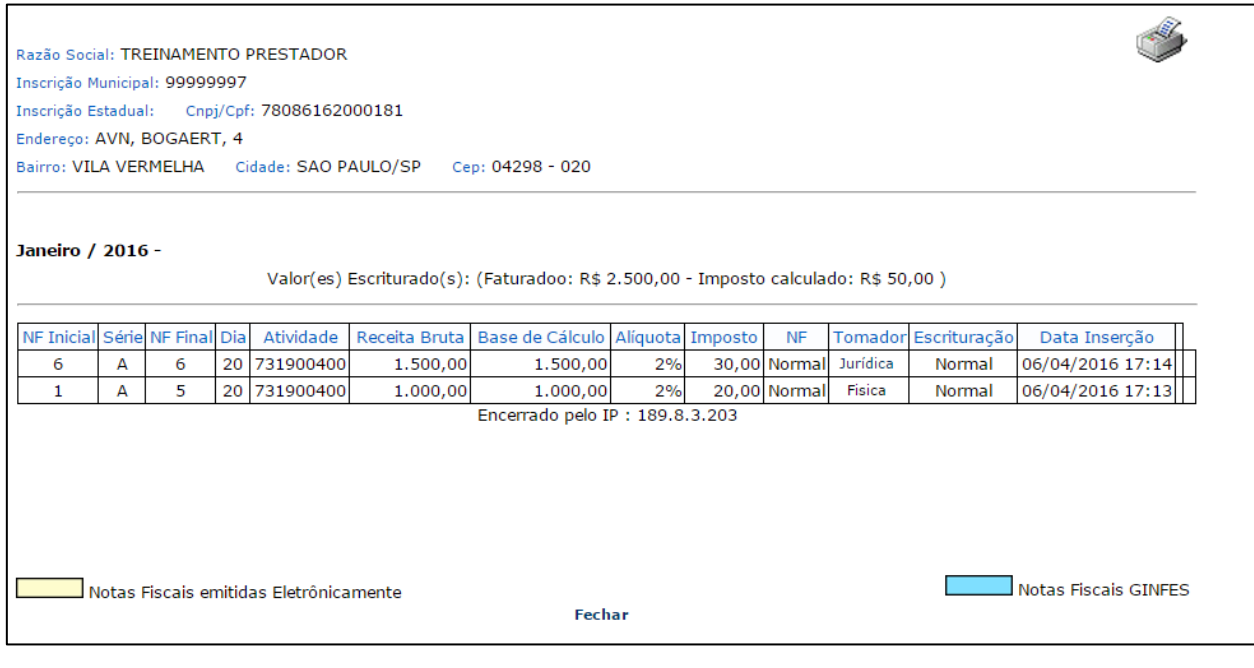

# **2ª Emita seu Certificado de Encerramento:**

Este documento comprova o encerramento da competência, contendo o resumo da declaração, data, hora e IP.

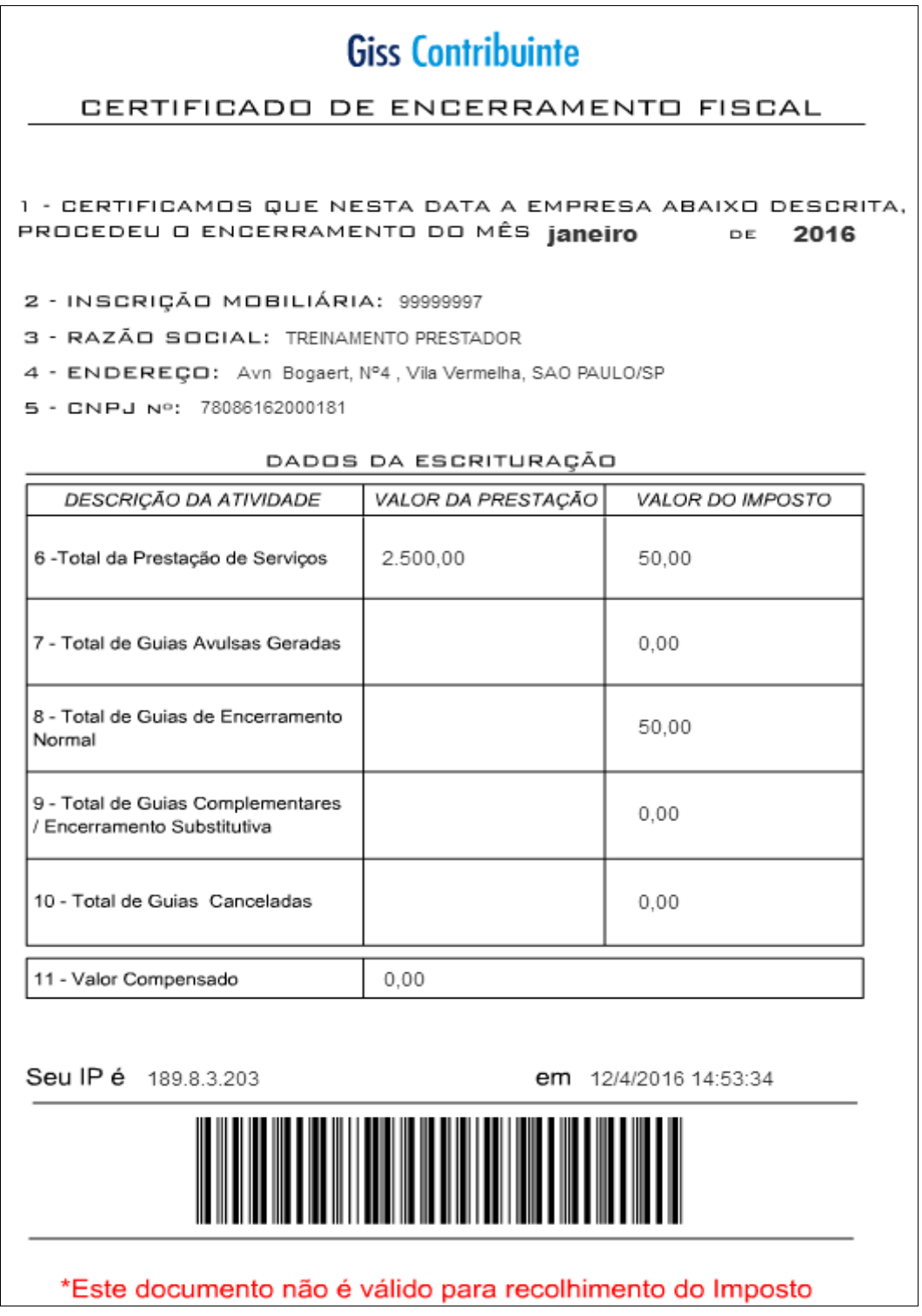

# **Escrituração Substitutiva**

Opção disponível para **adicionar, excluir** ou **corrigir** lançamentos (somente nota fiscal impressa).

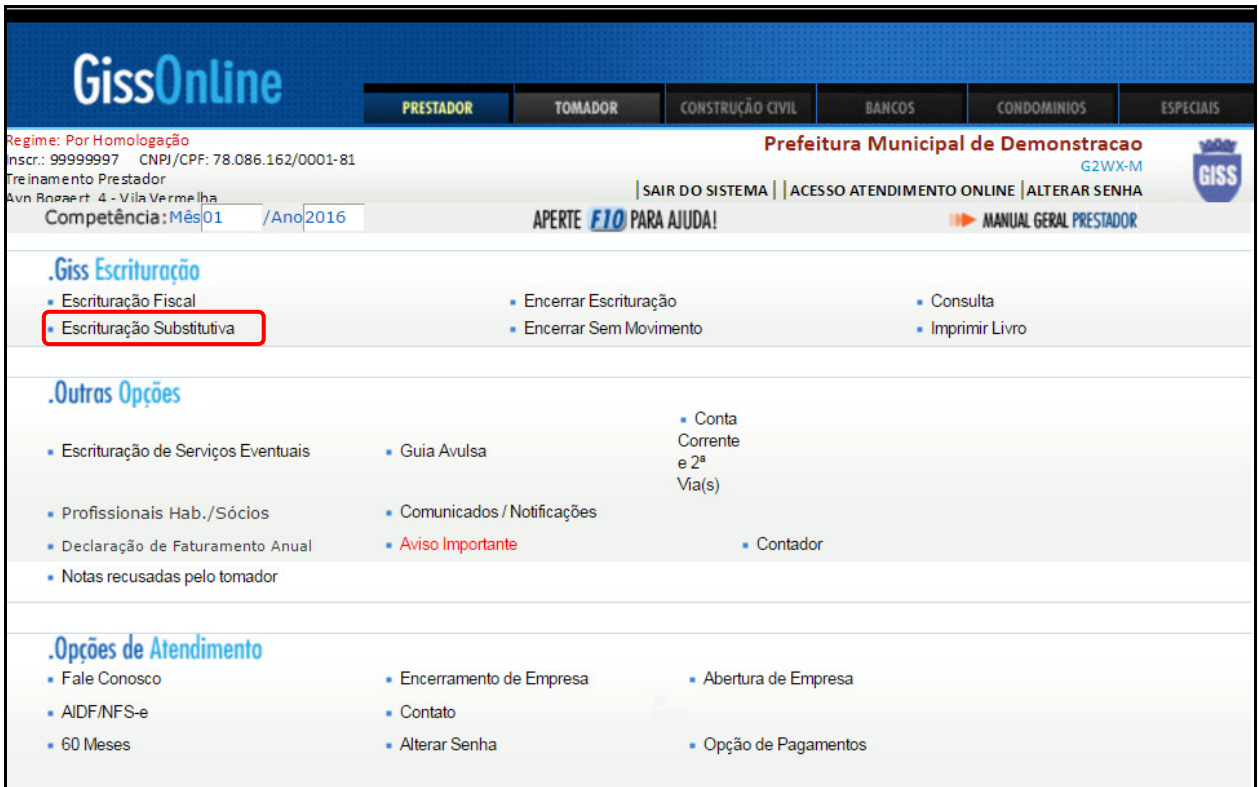

Informe a competência (mês/ano) e clique em **"Escrituração Substitutiva**".

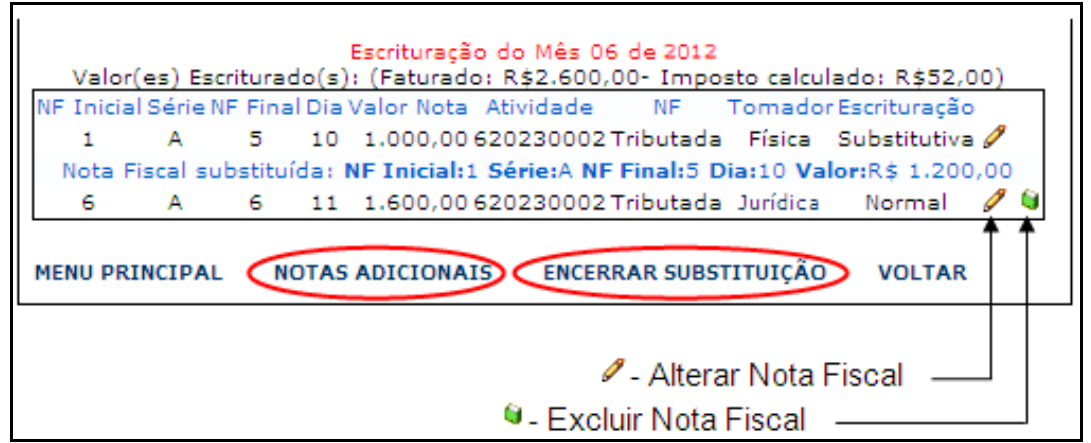

• "**Notas Adicionais**" – Utilize para adicionar uma nota complementar.

 **"Encerrar Substituição"** – Utilize sempre que efetuar alguma alteração na escrituração substitutiva. (Inclusive para notas fiscais emitidas/canceladas através do sistema GINFES)

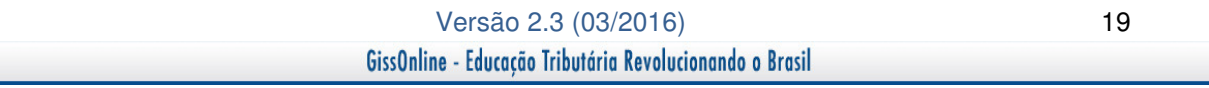

# **Encerrar Sem Movimento**

Opção indicada quando não houver prestação de serviços em determinada competência.

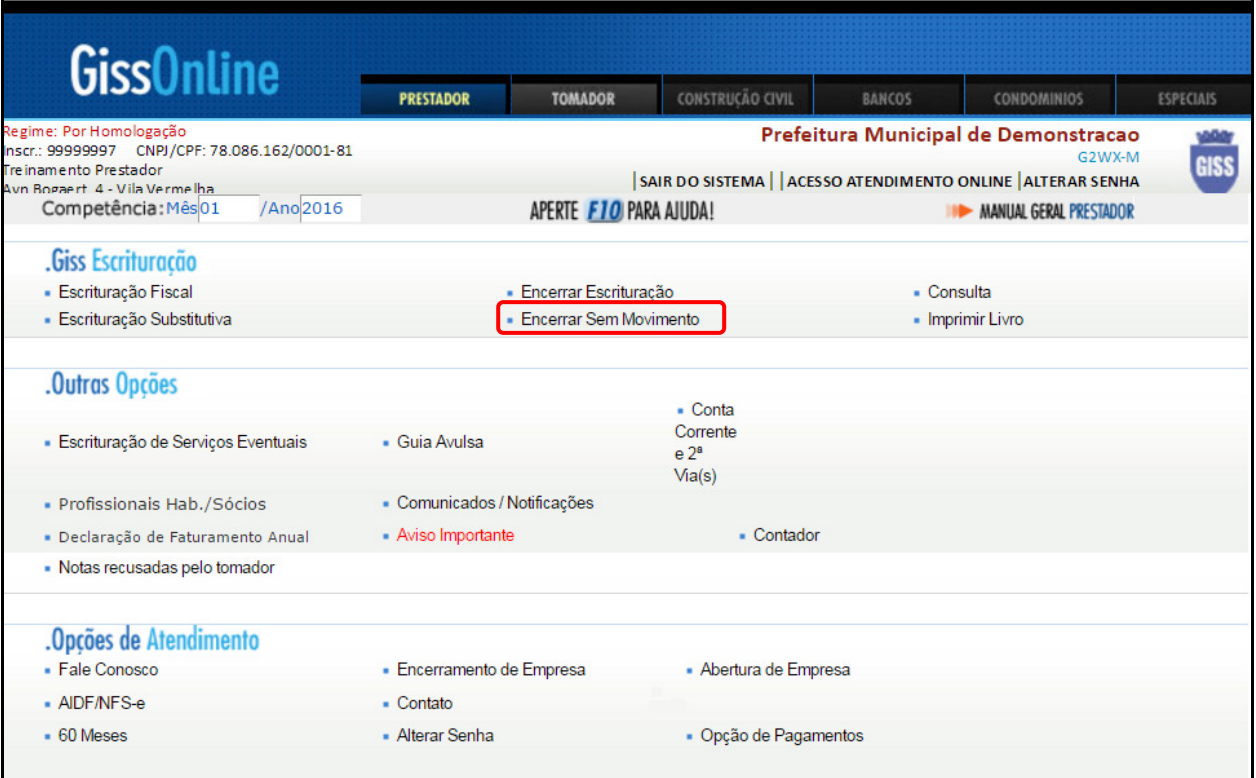

Informe a competência e clique em **"Encerrar Sem Movimento**".

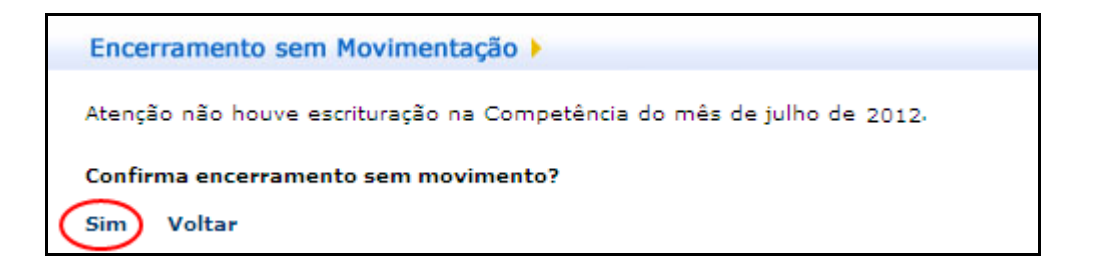

# **Imprimir Livro**

Opção destinada à consulta e impressão do livro eletrônico.

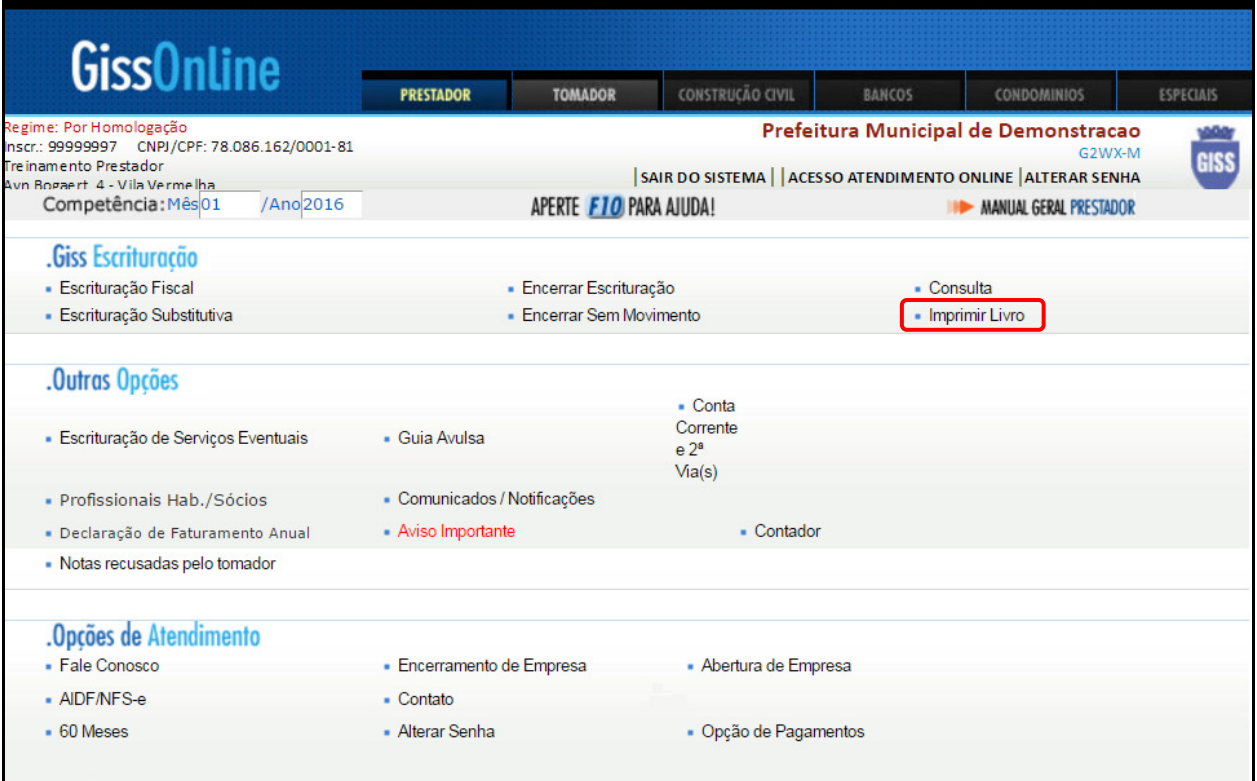

Informe a competência (mês/ano) e clique na opção "**Imprimir Livro**".

O livro será disponibilizado através de **PDF** com as opções **mensal ou anual.**

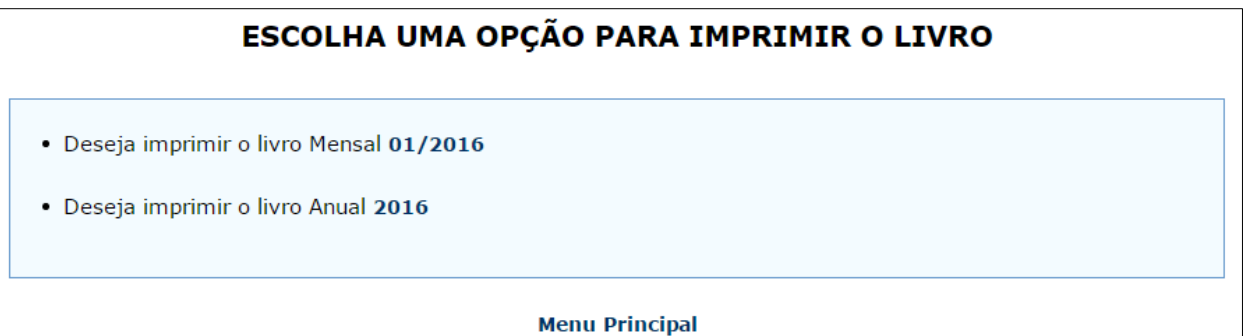

# **Escrituração de Serviços Eventuais**

 Opção disponível para escrituração fiscal (somente notas impressas) com indicação de serviços prestados eventualmente, cuja atividade não conste em seu cadastro municipal.

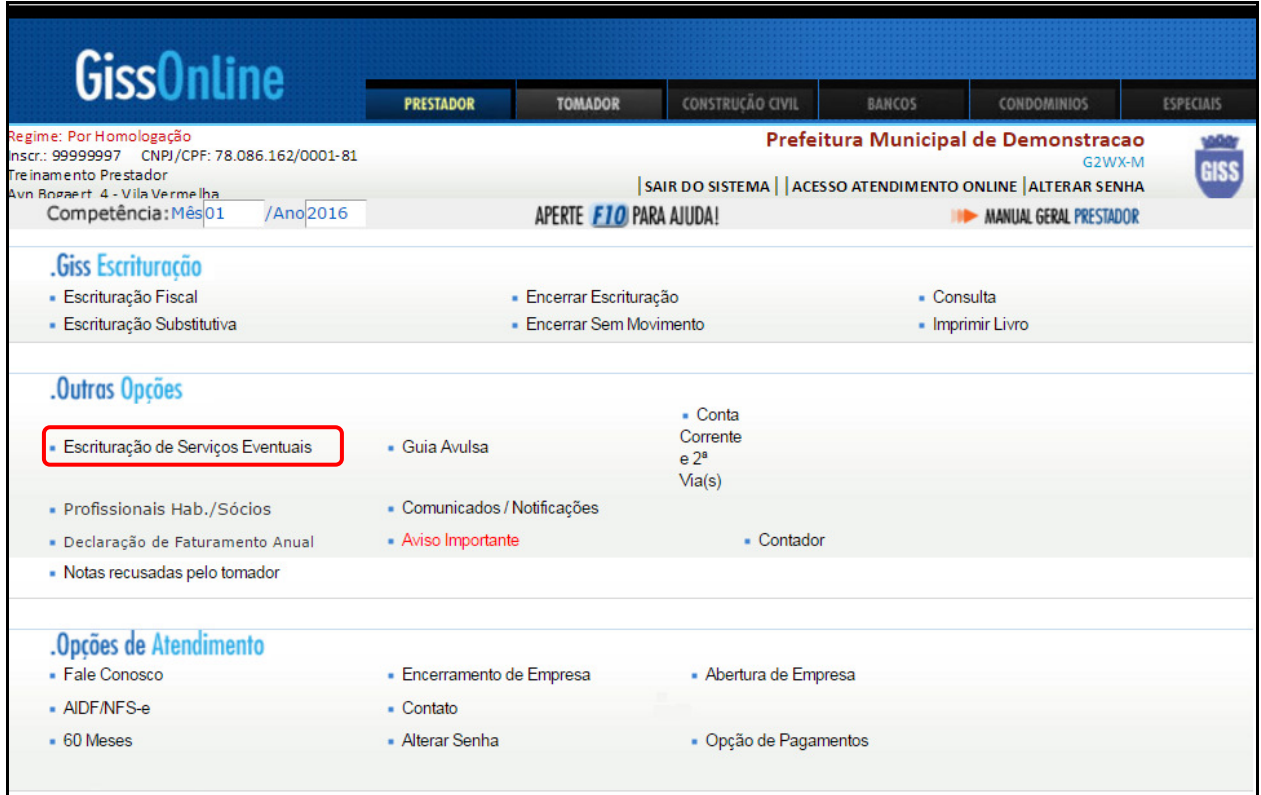

Informe a competência (mês/ano) e clique em **"Escrituração de Serviços Eventuais**".

Exemplo de escrituração fiscal **concluída.** 

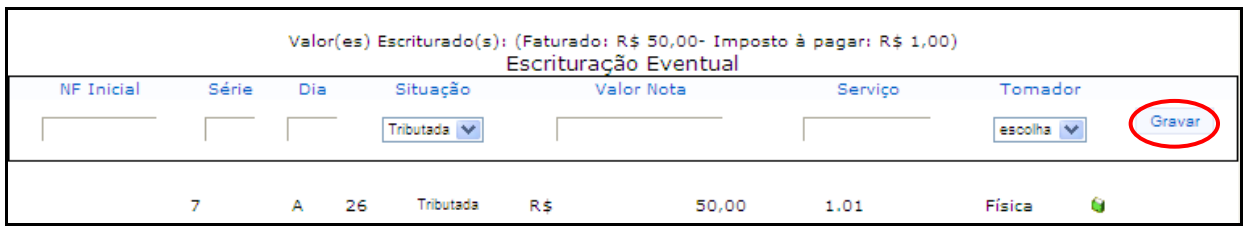

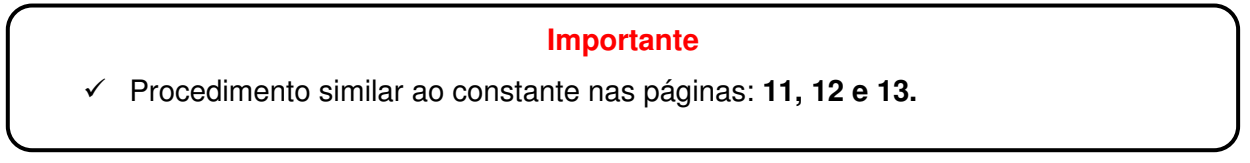

# **Guia Avulsa**

A guia avulsa funciona como um facilitador, permitindo efetuar o cálculo e a geração do boleto de ISSQN antes de efetuar a escrituração fiscal.

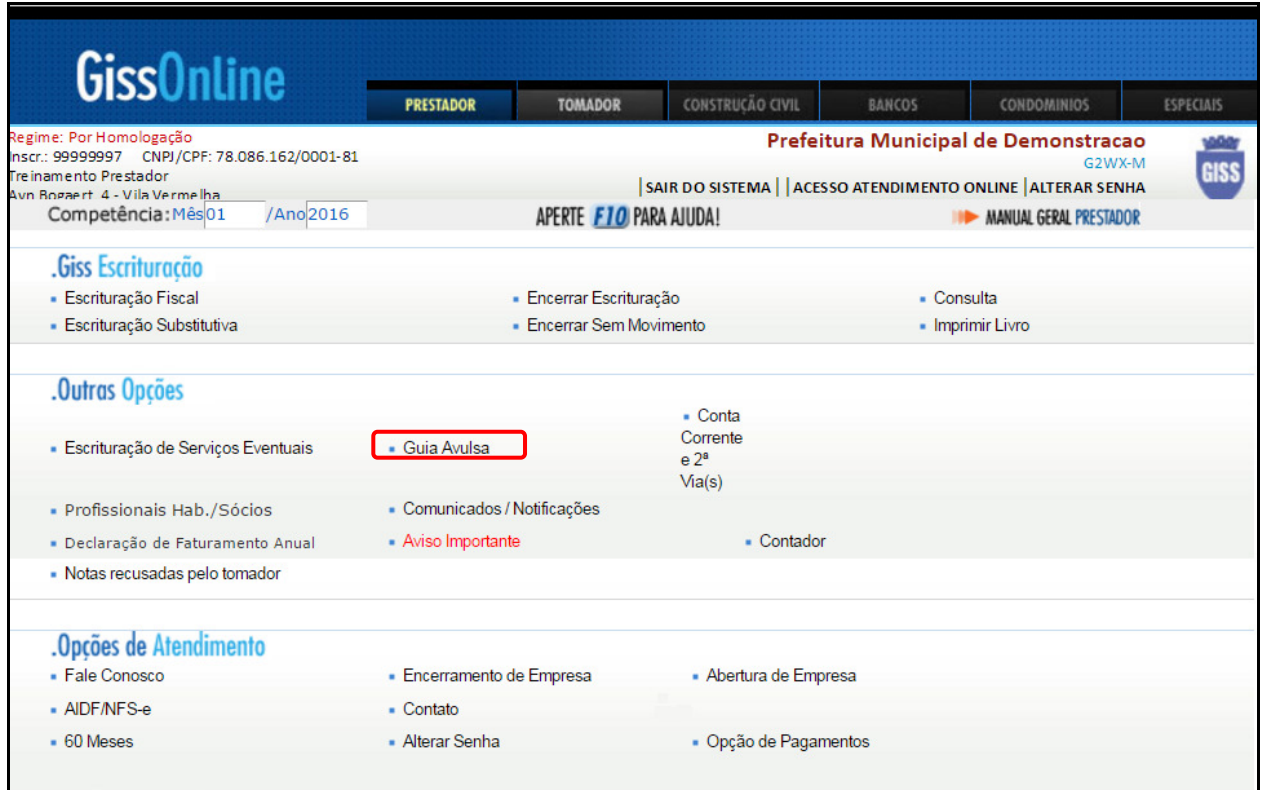

Informe a competência (mês/ano) e clique em **"Guia Avulsa**".

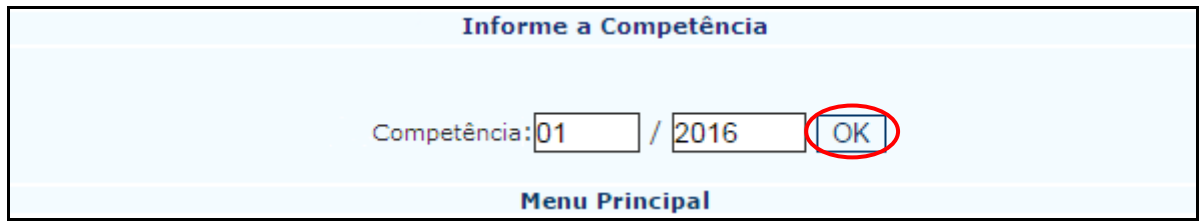

Informe novamente a competência e clique em **"OK"**.

Informe o valor faturado correspondente à atividade e clique em **Calcular Imposto.**

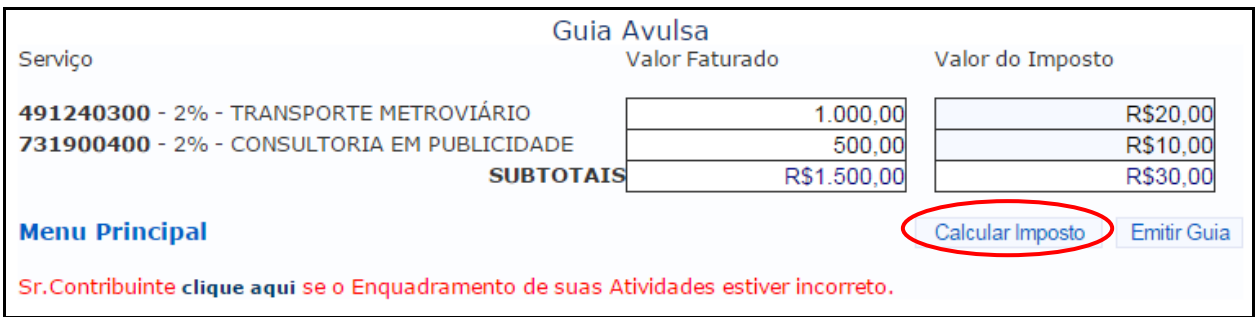

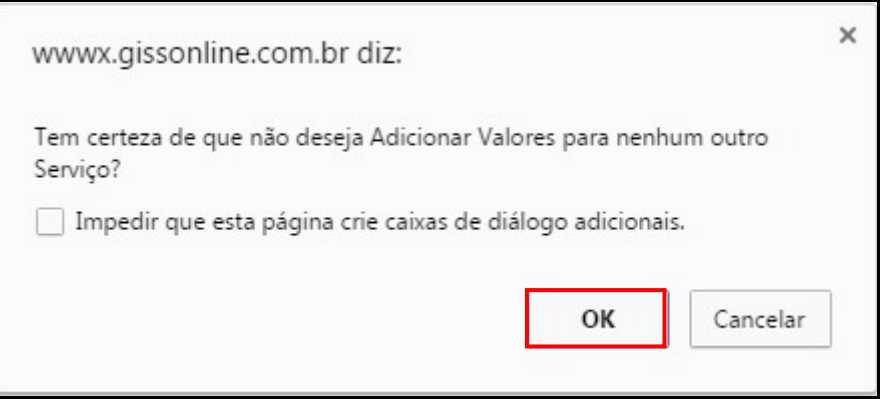

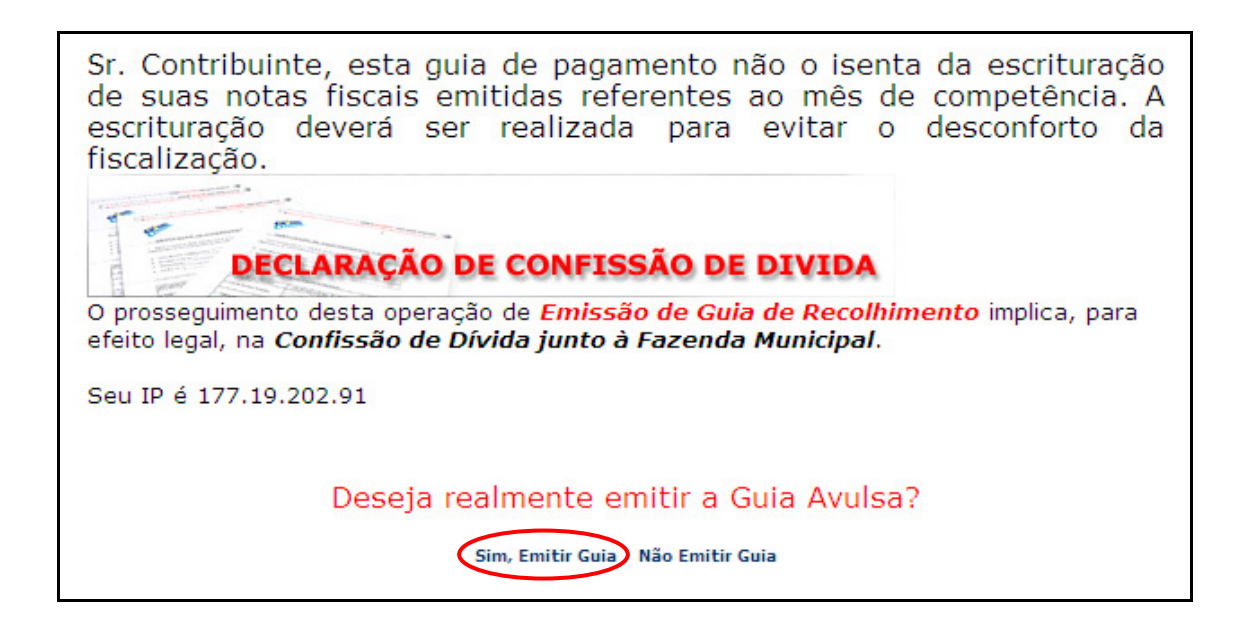

Clique em **Sim, Emitir Guia.**

# **Conta Corrente e 2ª via (s)**

Opção destinada à consulta e impressão da 2ª via da guia.

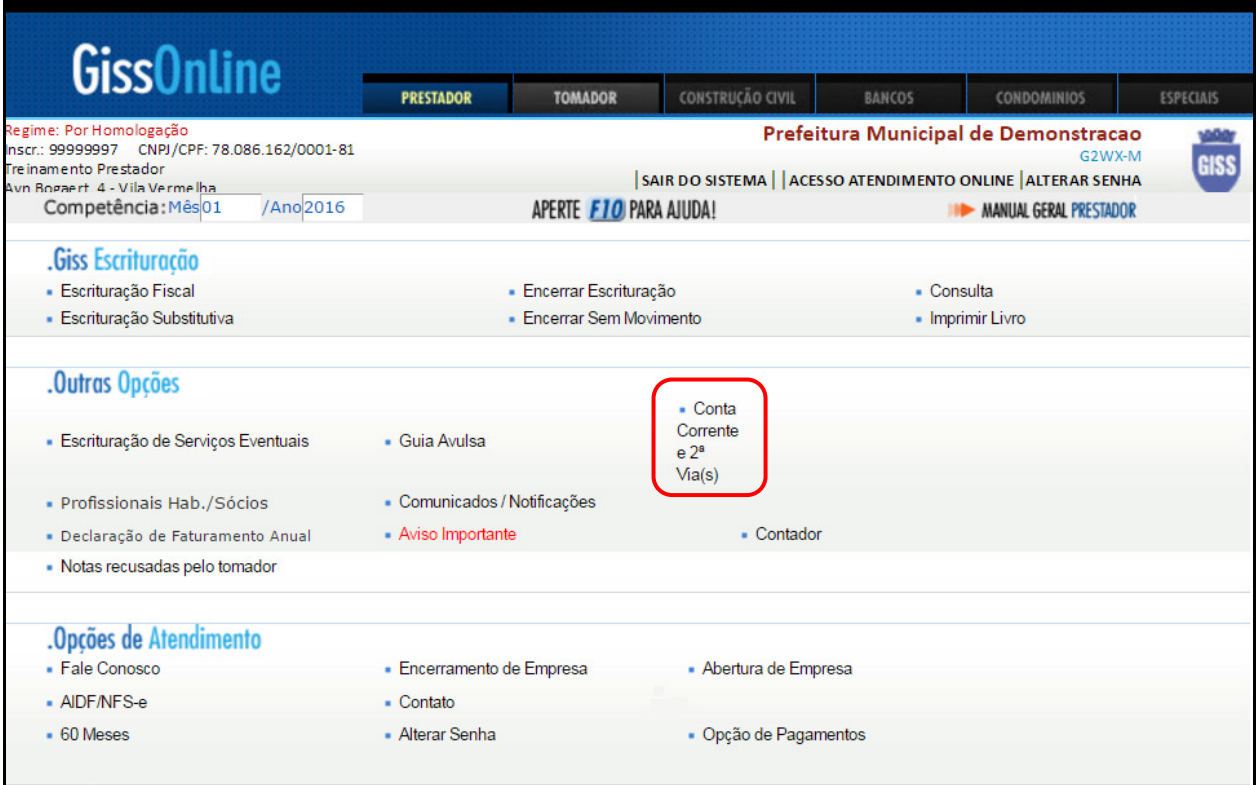

Clique em "**Conta Corrente e 2ª Via (s)**" e indique o **ano** que deseja consultar.

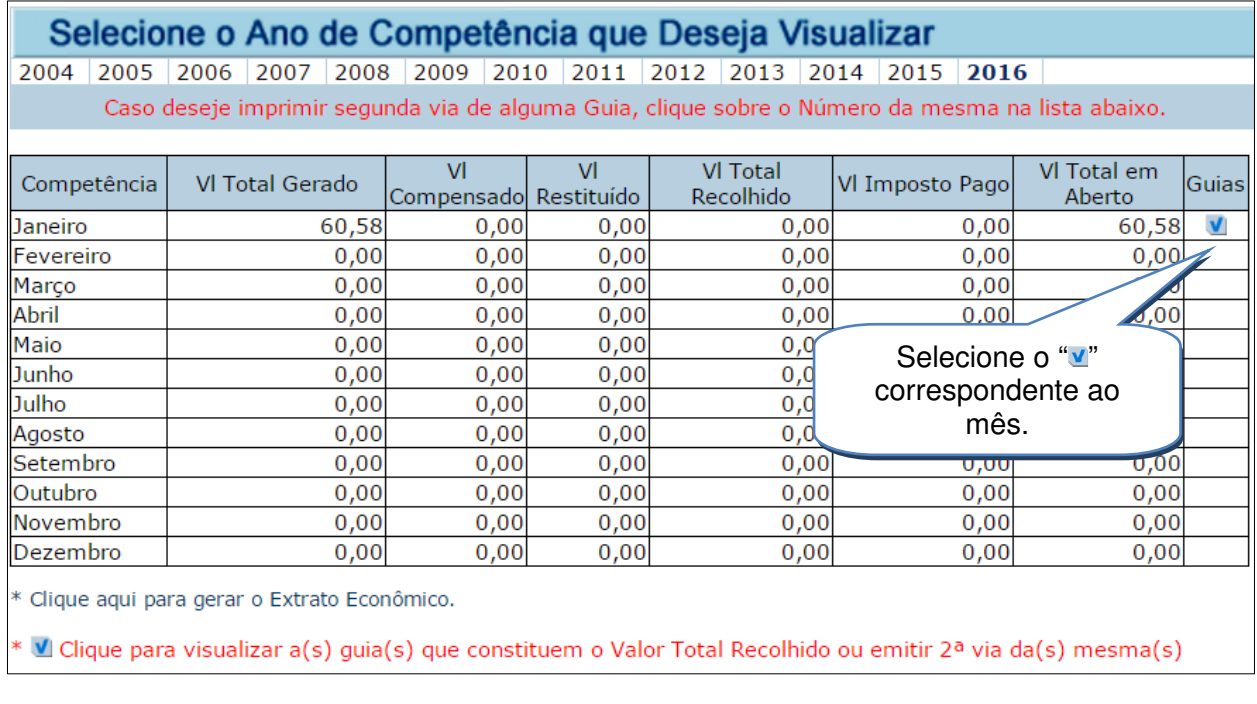

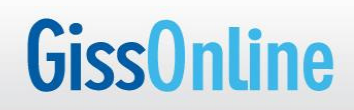

Clique no número da guia para efetuar a emissão de **2ª via.** 

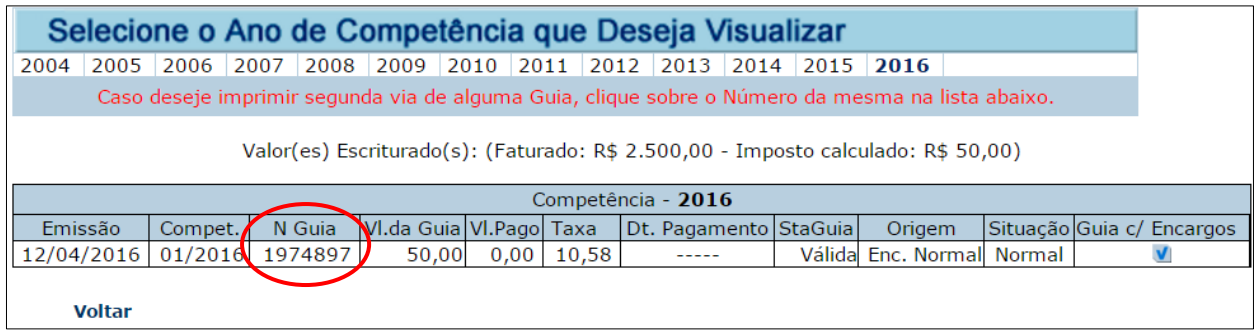

## **Guia com Encargos**

Opção disponível para cálculo de boletos após o vencimento, contendo acréscimos legais.

Clique no **u** para visualizar o calendário.

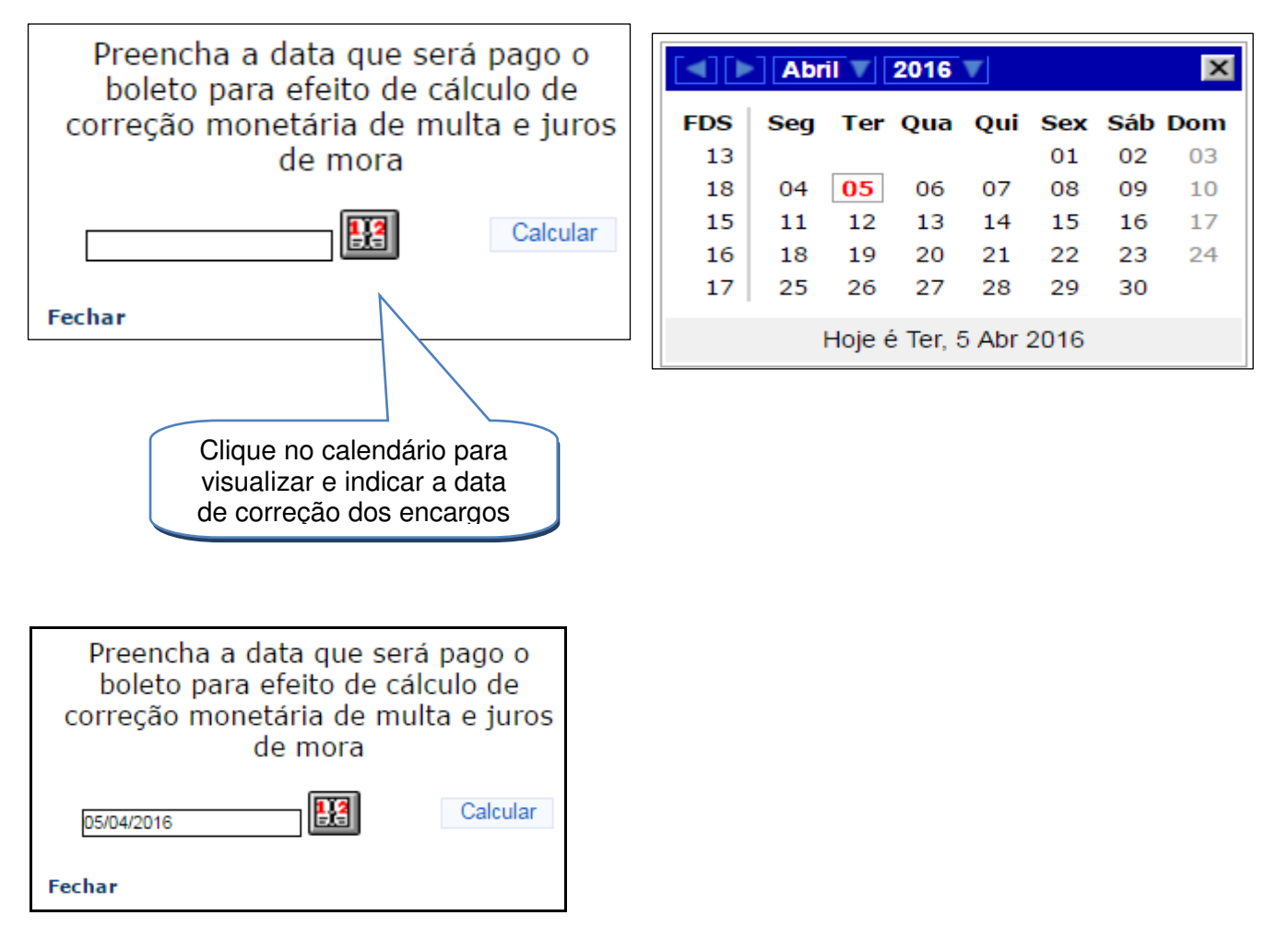

Após selecionar a data, clique em **Calcular.**

# **Comunicados e Notificações**

Opção destinada à apresentação de comunicado (s) postados aos contribuintes via correio.

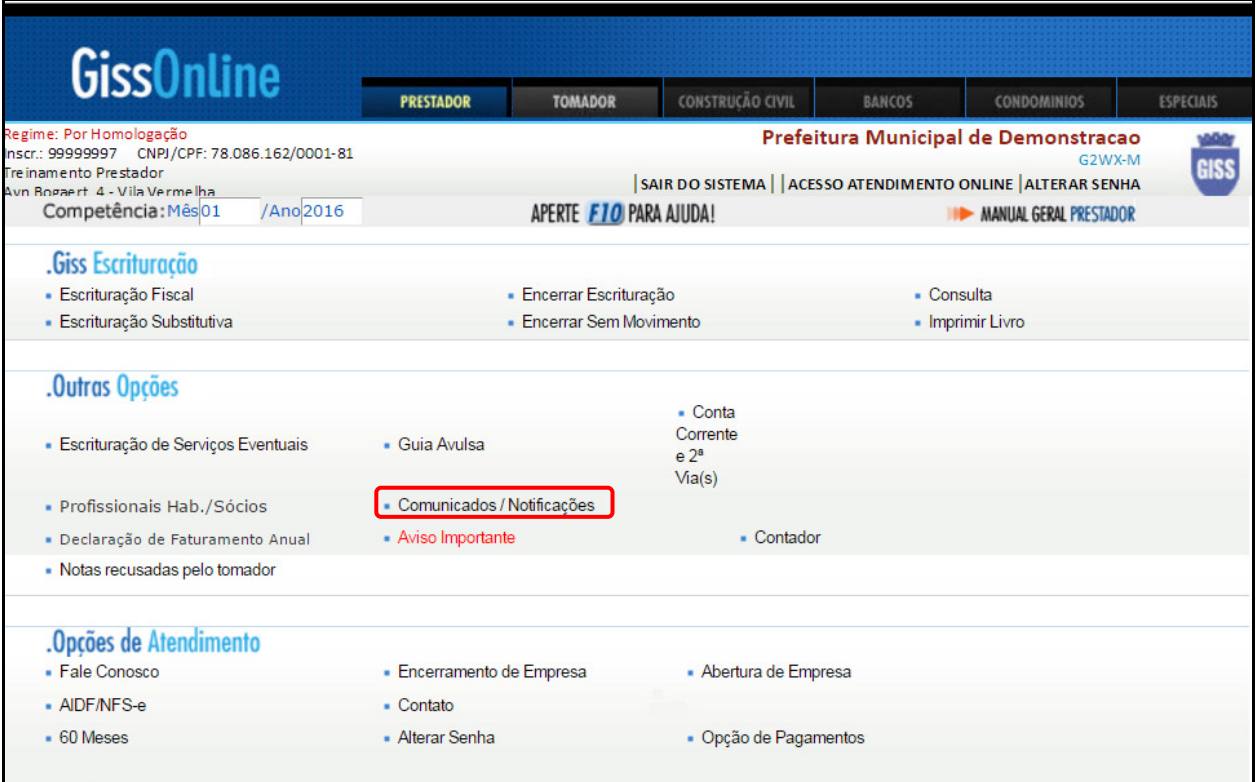

Clique em "**Comunicados/Notificações**" para visualizar as informações.

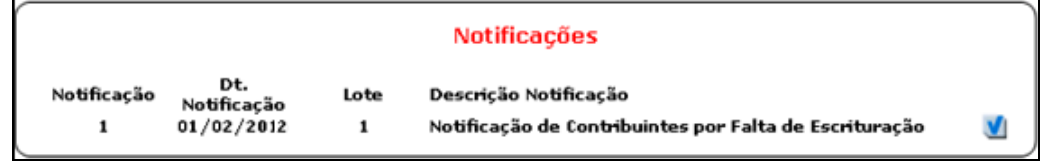

# **Aviso Importante**

Opção contendo relatório que apresenta possíveis pendências/irregularidades de sua empresa junto à Prefeitura.

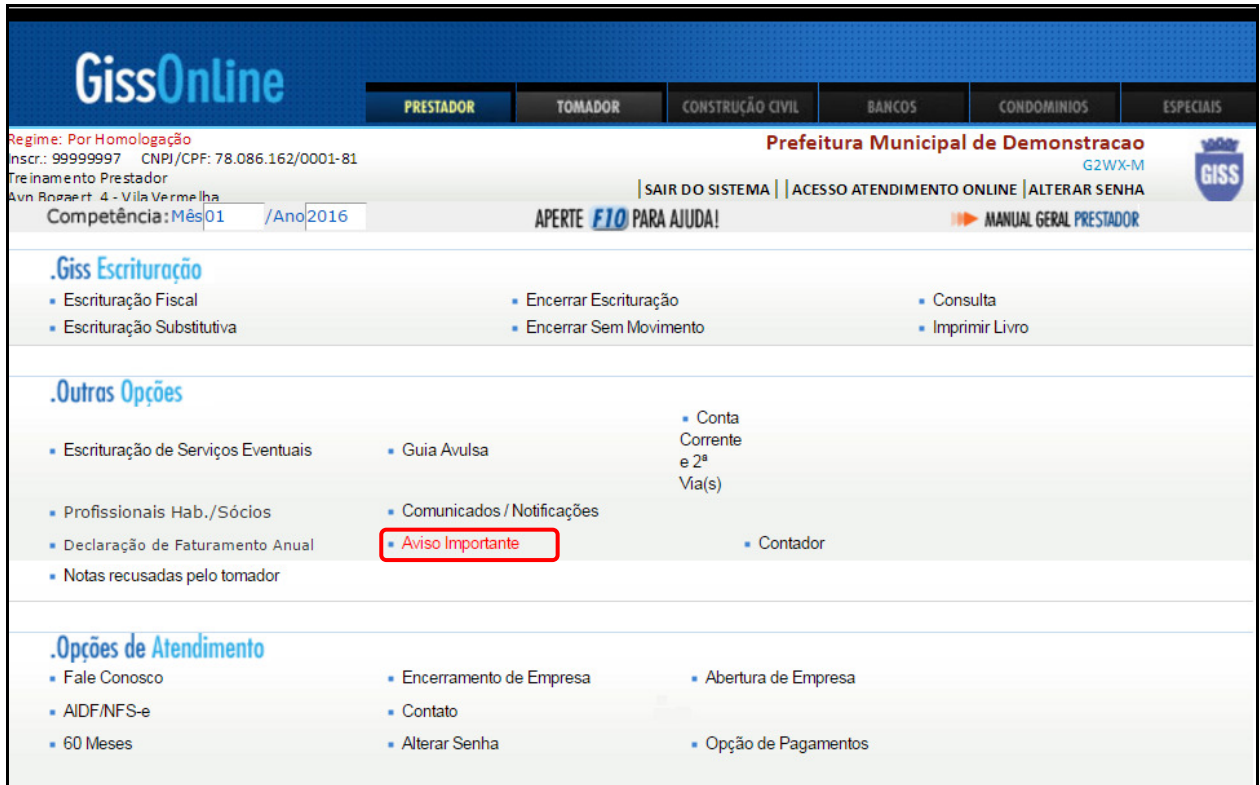

Clique em "**Aviso importante**" e depois em **"atualizar relatório situacional".**

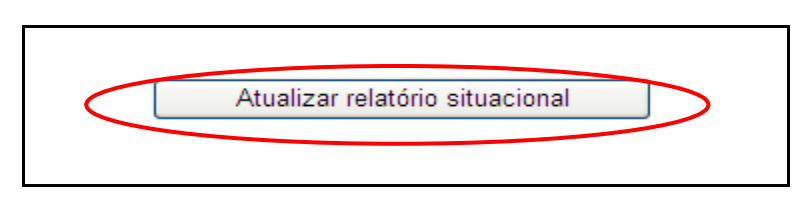

Aguarde o processamento das informações e visualize o relatório conforme exemplo abaixo.

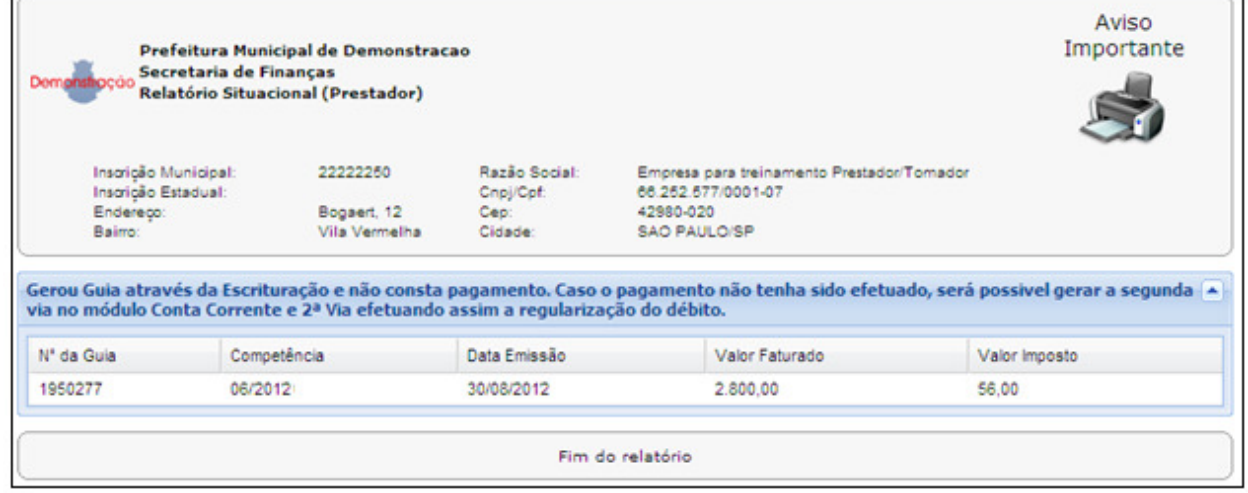

Versão 2.3 (03/2016) 28

GissOnline - Educação Tributária Revolucionando o Brasil

## **Notas recusadas pelo tomador**

Opção disponível para verificar notas fiscais eletrônicas que foram recusadas por tomadores.

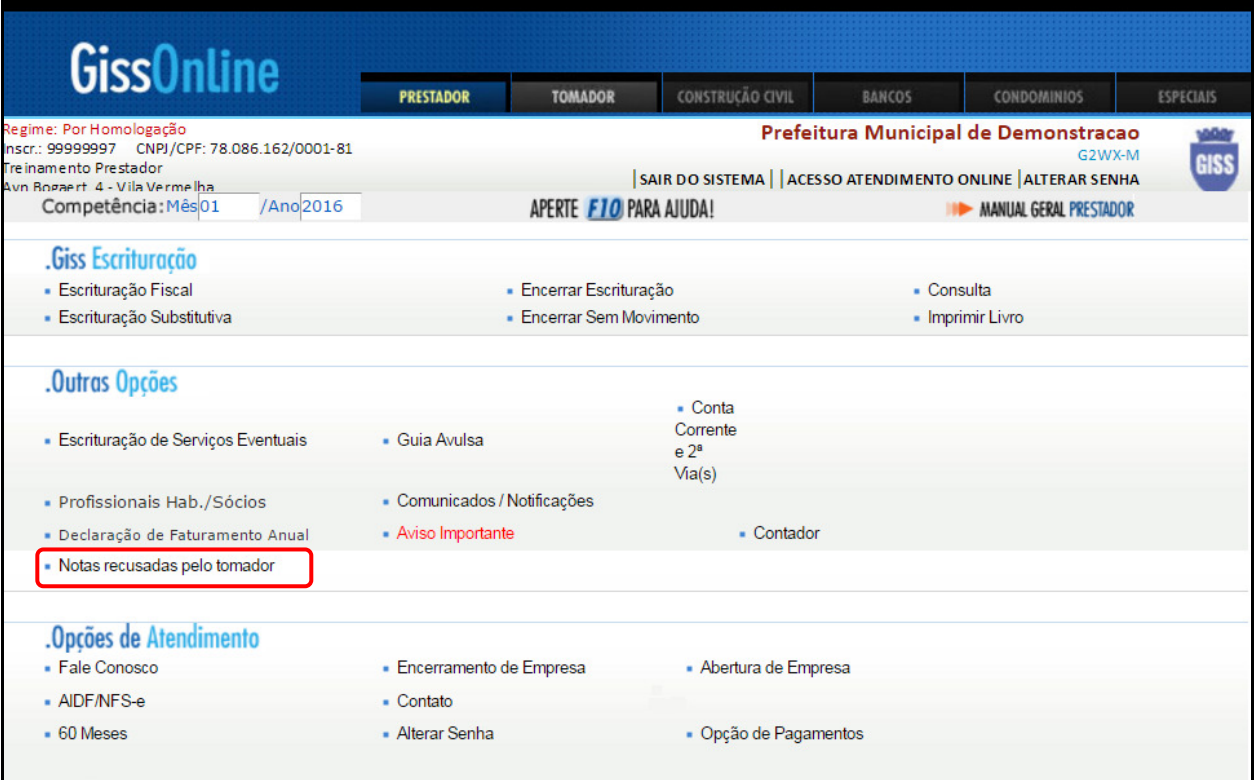

Informe competência (mês/ano) e clique em Notas recusadas pelo tomador

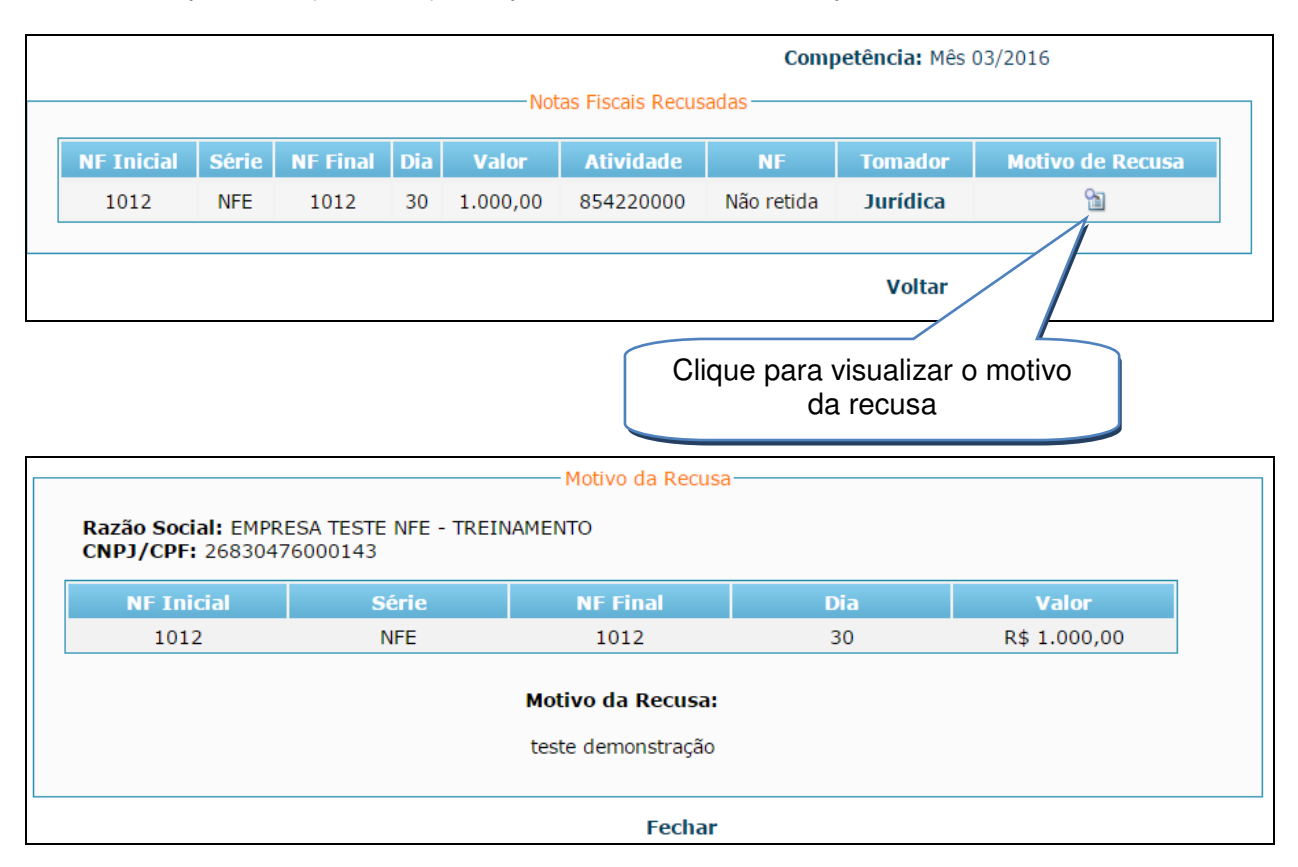

# **Fale conosco**

Opção disponível para suporte e esclarecimento de dúvidas através de quatro canais de comunicação.

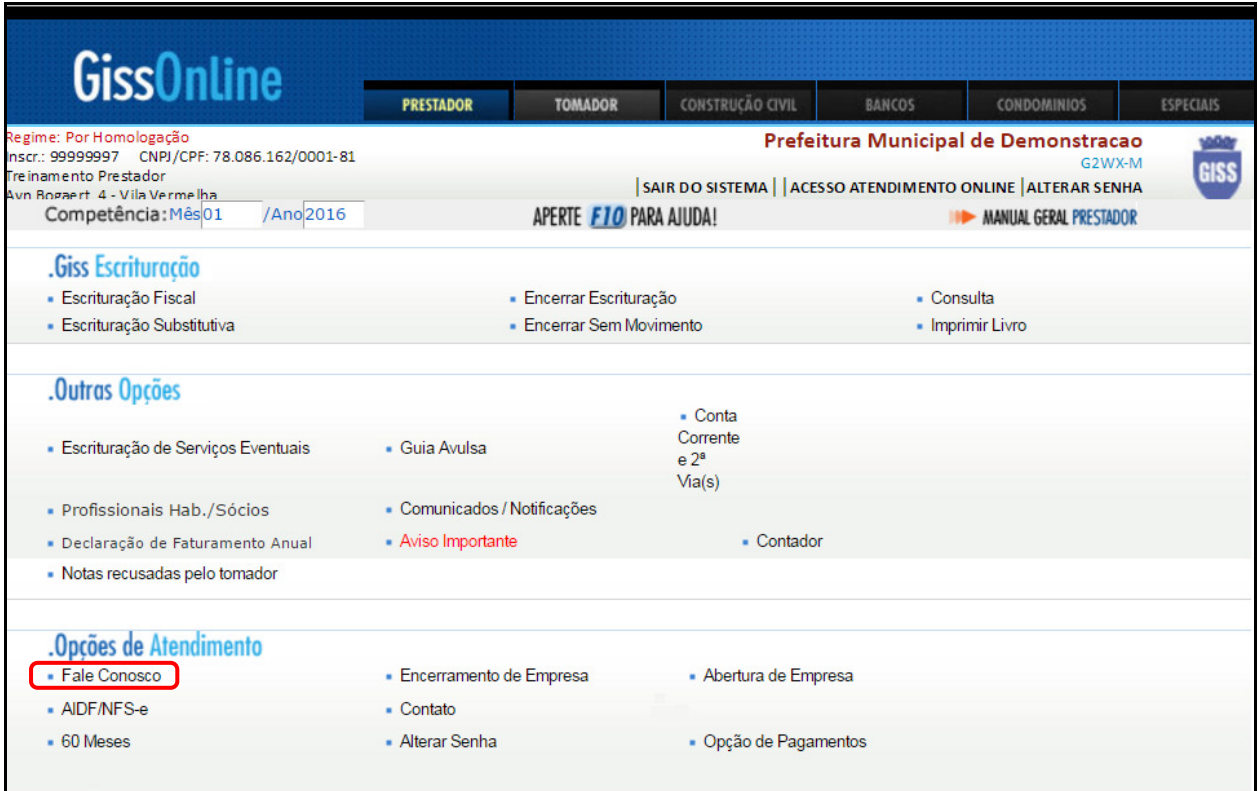

Clique em "**Fale conosco**".

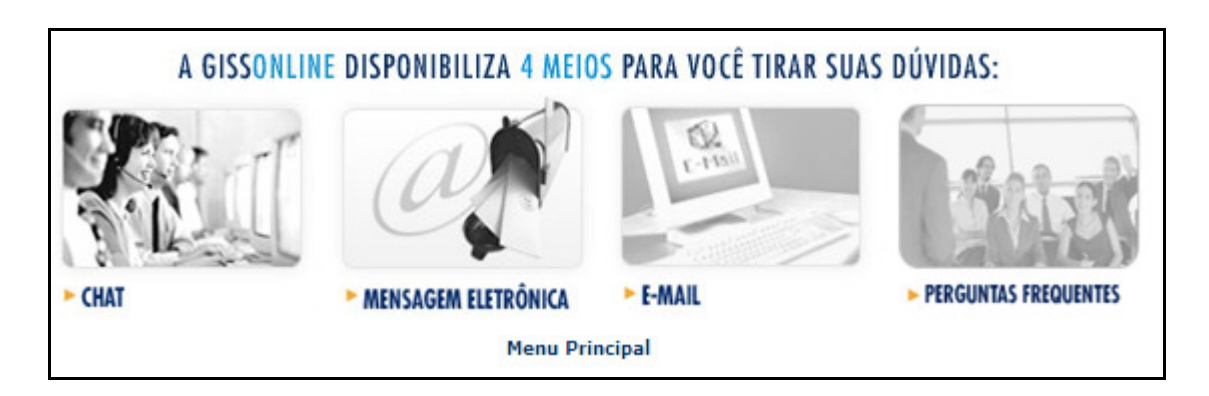

**Chat:** Disponível para esclarecimentos de dúvidas operacionais referentes ao sistema.

**Mensagem eletrônica:** Disponível para sanar dúvidas cadastrais/tributárias junto à Fiscalização.

**E-mail:** Utilizado para envio de mensagens à GissOnline.

**Perguntas Freqüentes:** Disponível para consulta de perguntas/respostas de módulos específicos do sistema.

# **AIDF/NFS - e**

Opção disponível para solicitação de autorização de impressão de documentos fiscais (AIDF), ou, solicitação para emissão de nota fiscal eletrônica (GINFES).

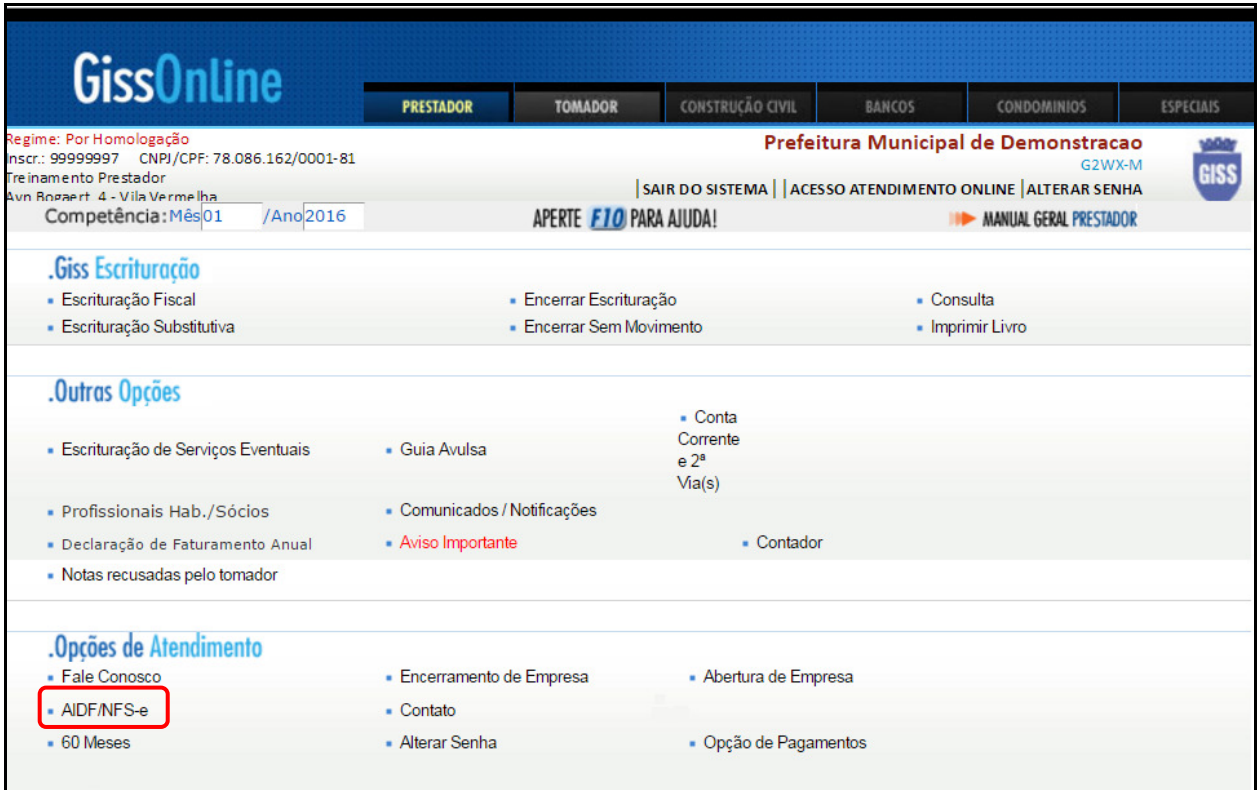

Clique em **"AIDF/NFS -e"**.

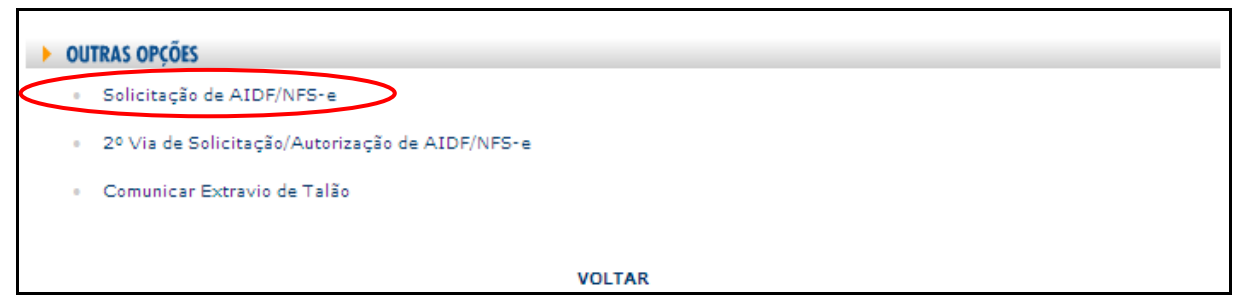

Clique em **"Solicitação de AIDF/NFE**".

Indique o tipo de solicitação que deseja efetuar e clique em **prosseguir:**

Exemplo de solicitação para notas fiscais eletrônicas.

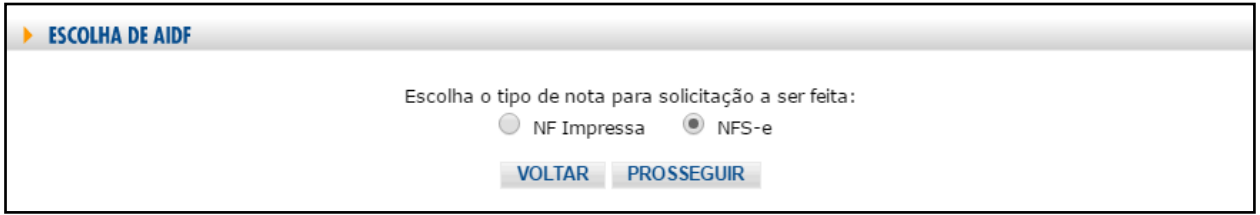

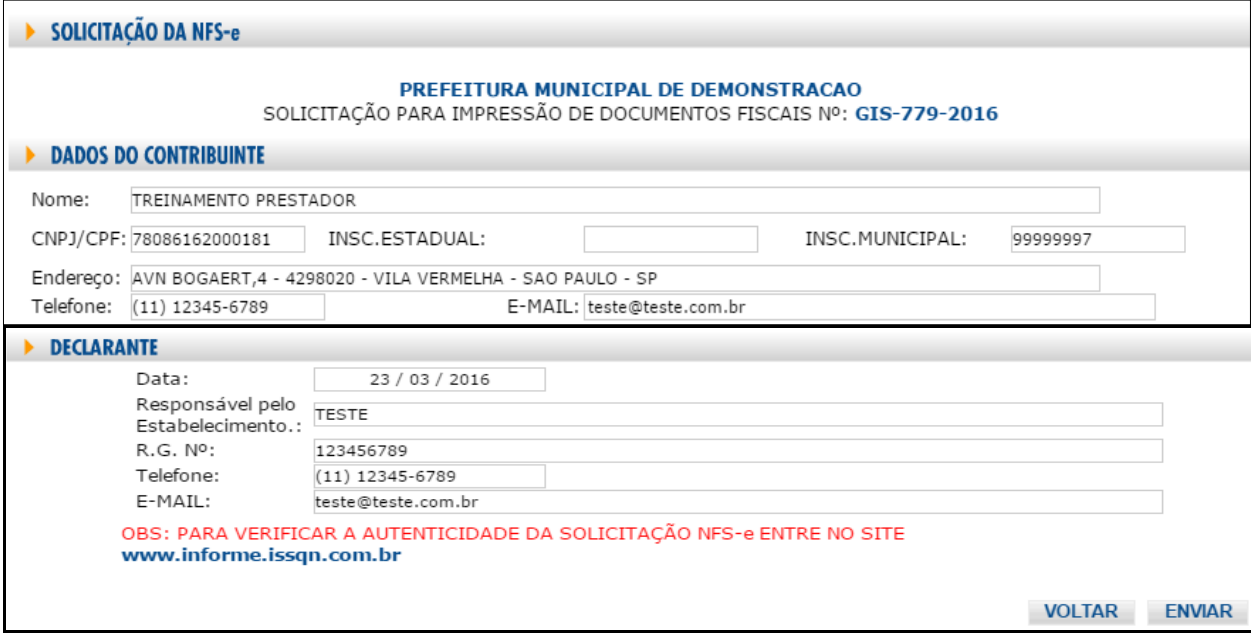

Preencha os campos existentes no item **Declarante** e clique em **enviar.** 

Exemplo de solicitação para autorização de notas fiscais impressas.

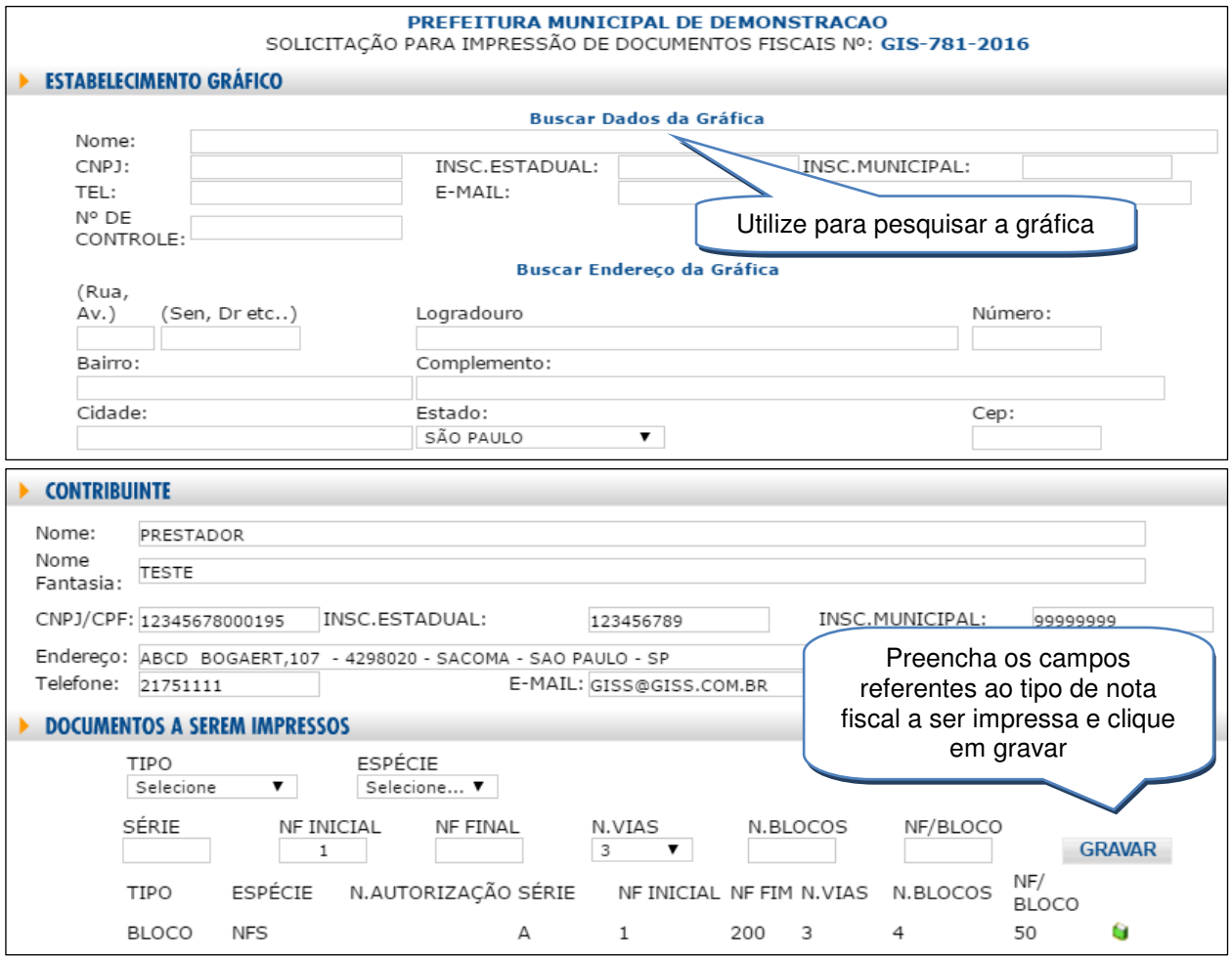

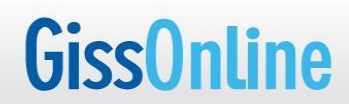

**MANUAL OPERACIONAL PRESTADOR** 

### Preencha os dados do declarante e clique em **enviar.**

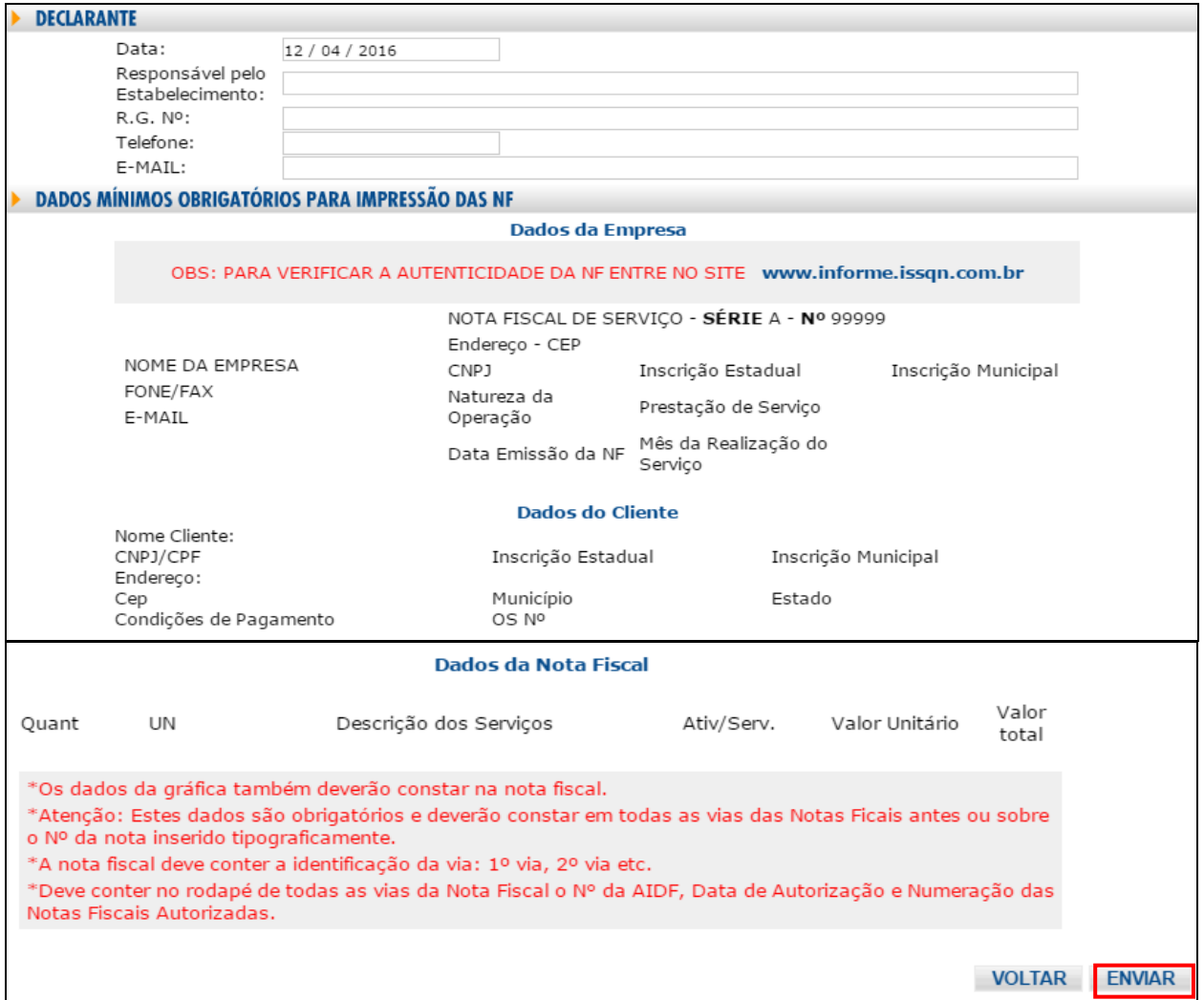

### **2ª Via de Solicitação/Autorização de AIDF/NFS-e**

Opção disponível para consulta das solicitações enviadas.

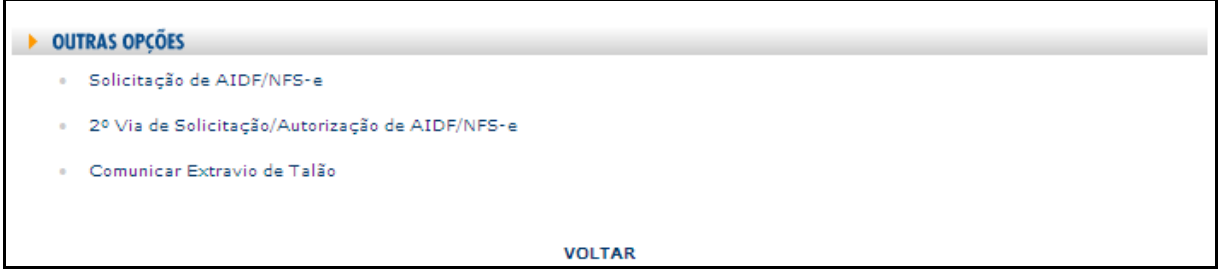

#### Ao clicar, o sistema apresenta o status da solicitação

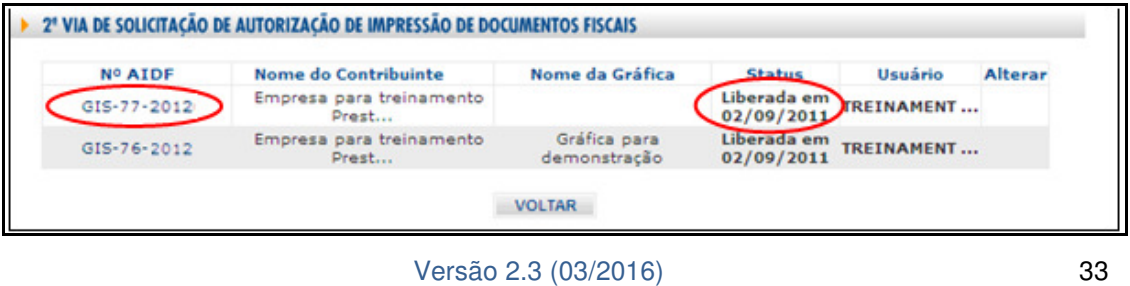

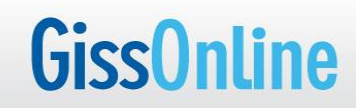

Modelo de AIDF para notas fiscais **impressas.** 

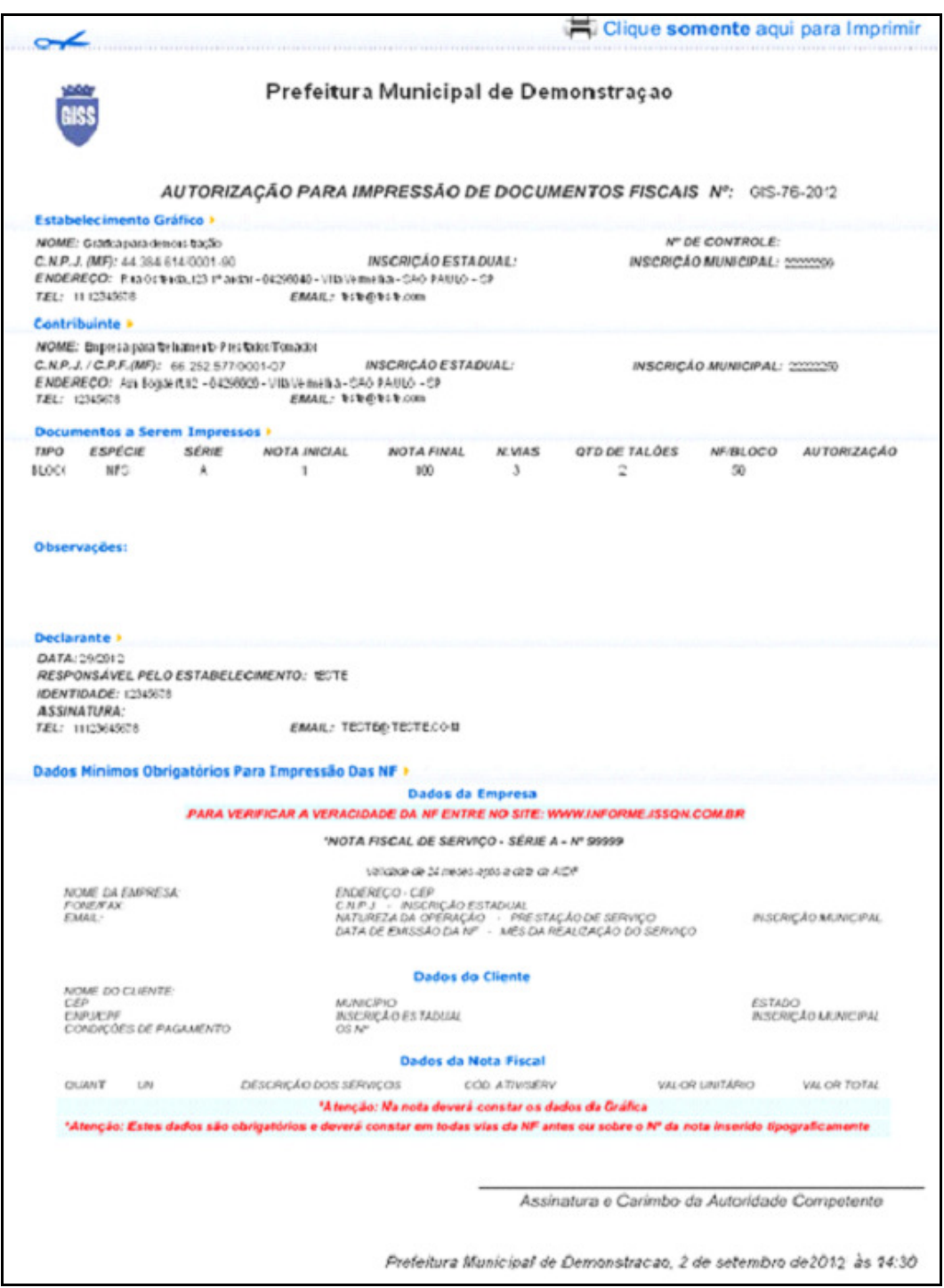

# **Contato**

Opção destinada à consulta e atualização de alguns dados para contato.

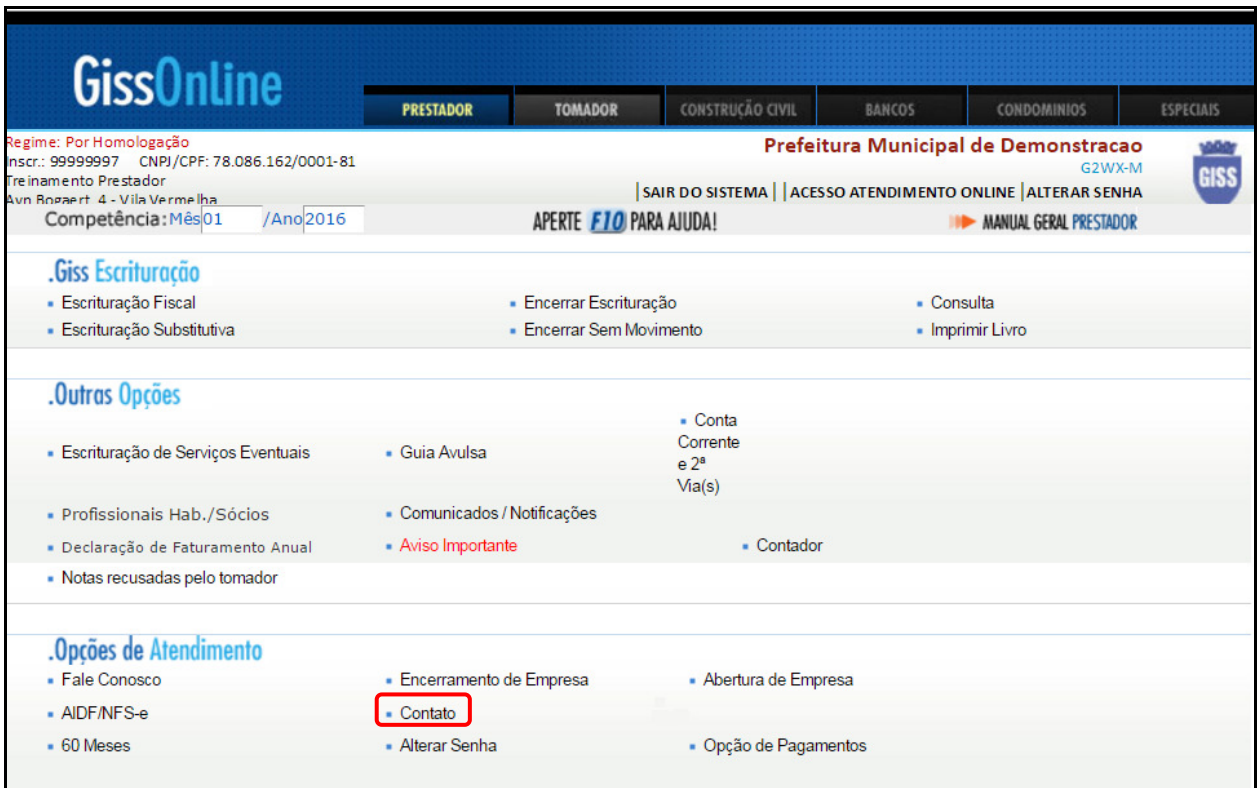

Clique em **"Contato**".

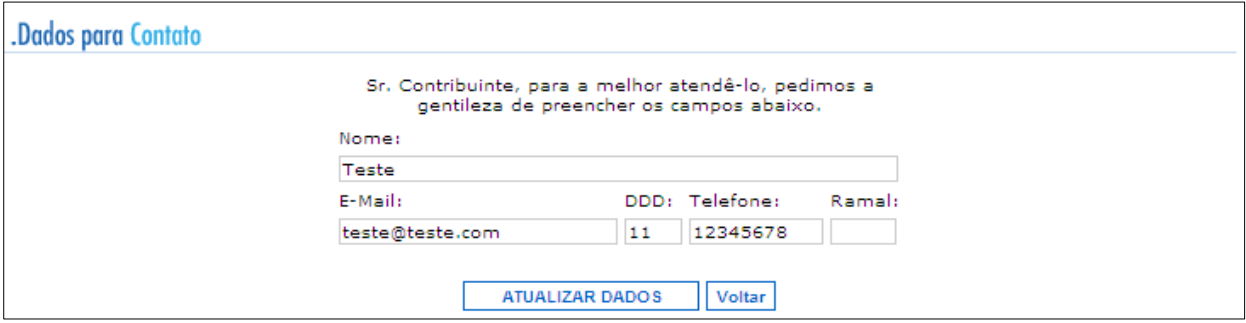

Após a alteração, clique em **"Atualizar Dados**".

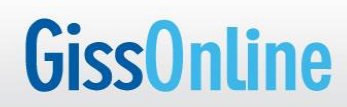

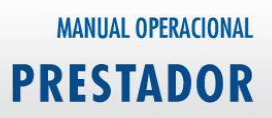

## **Alterar Senha**

Opção utilizada para alteração de senha de acesso ao Portal GissOnline.

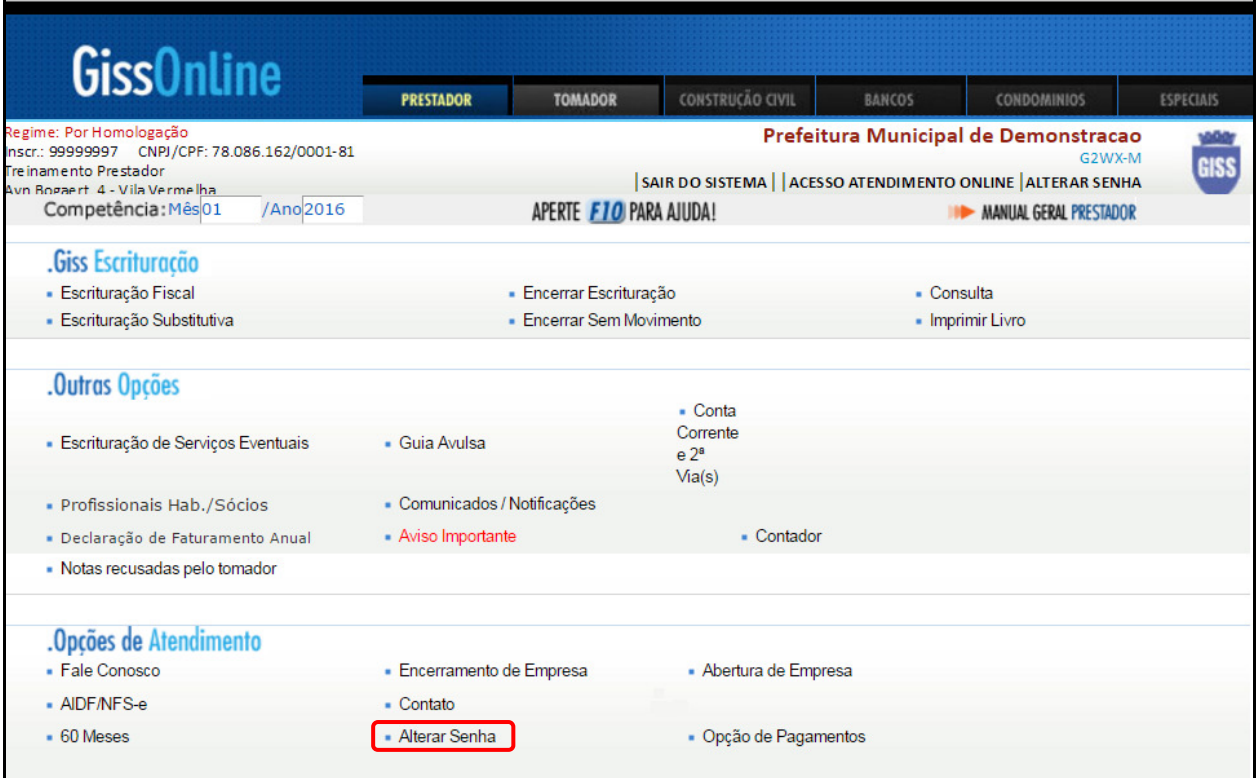

# Clique em **"Alterar Senha**".

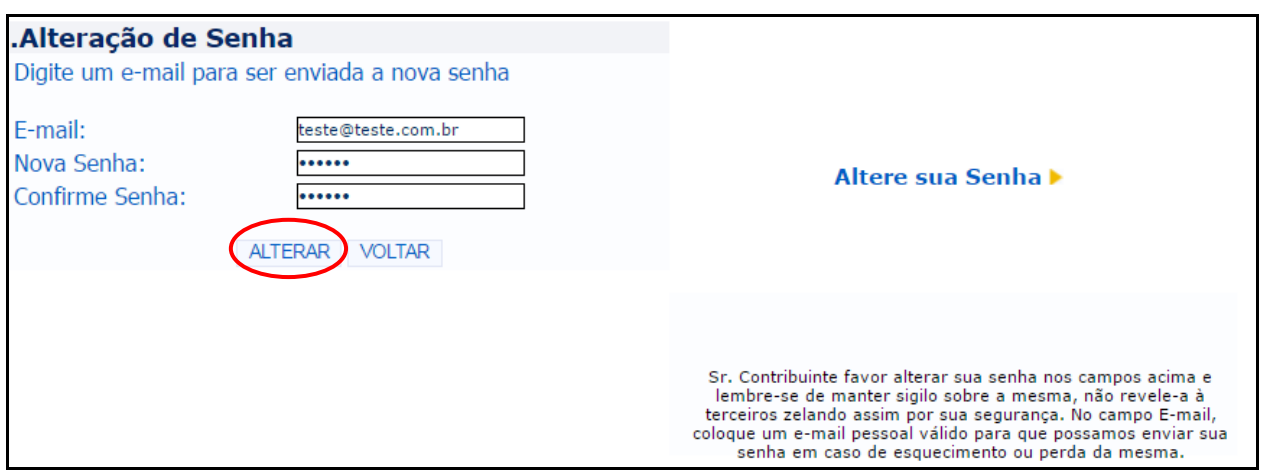

Preencha as informações e clique em **"Alterar".**

# **Opção de Pagamentos**

Opção disponível para indicação de pagamento ou desconhecimento de determinado débito existente no sistema.

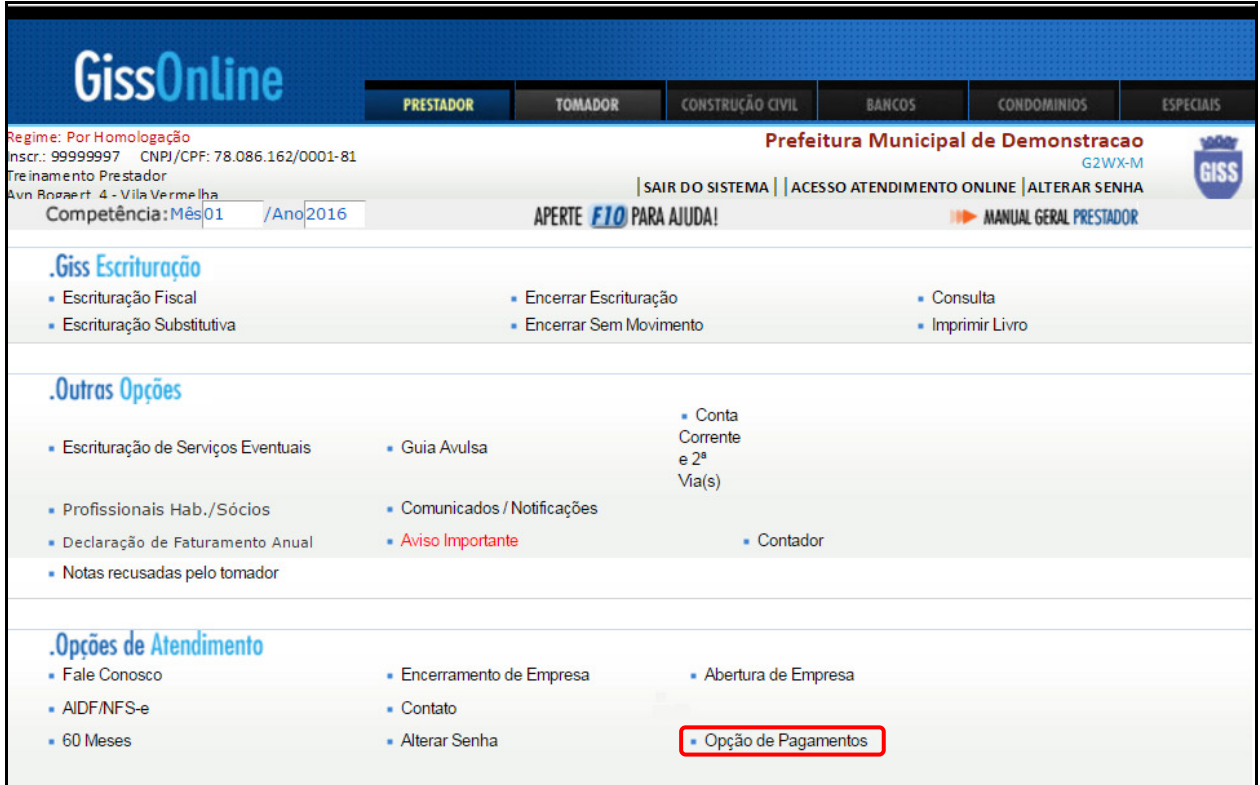

Clique em **"Opção de Pagamentos**"e indique o **ano** que deseja consultar.

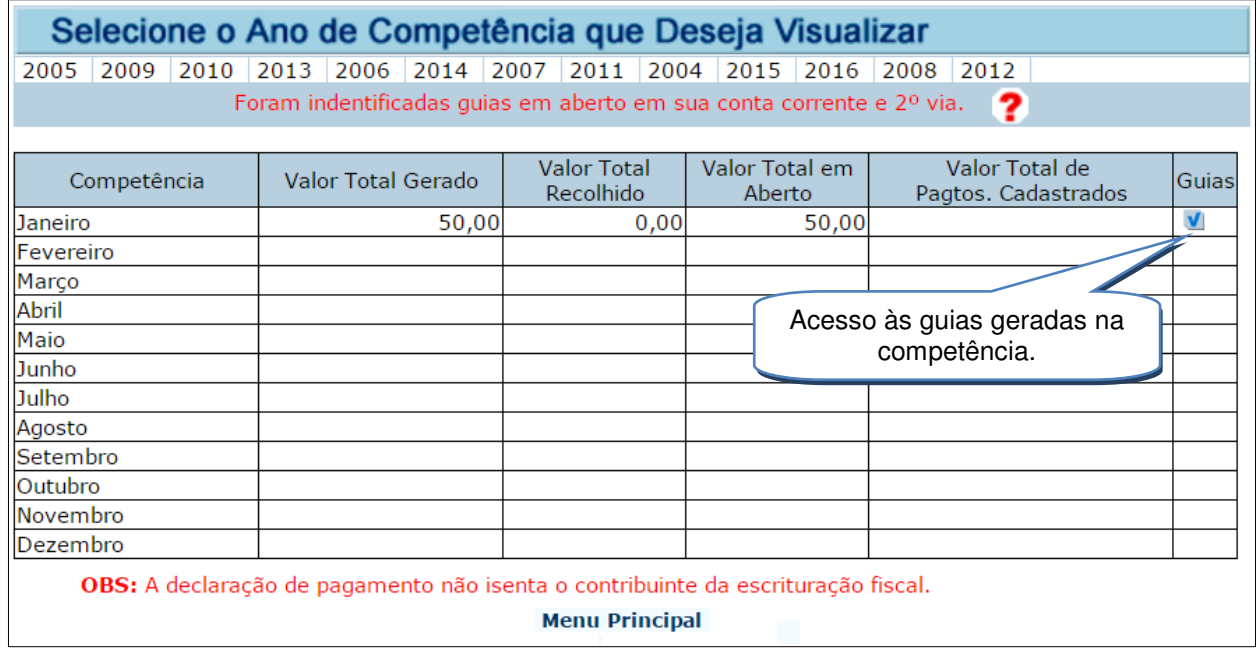

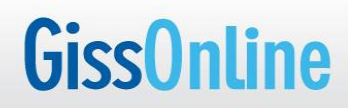

Constarão todos os boletos gerados na competência indicada.

O sistema apresentará a (s) guia (s) conforme a competência selecionada.

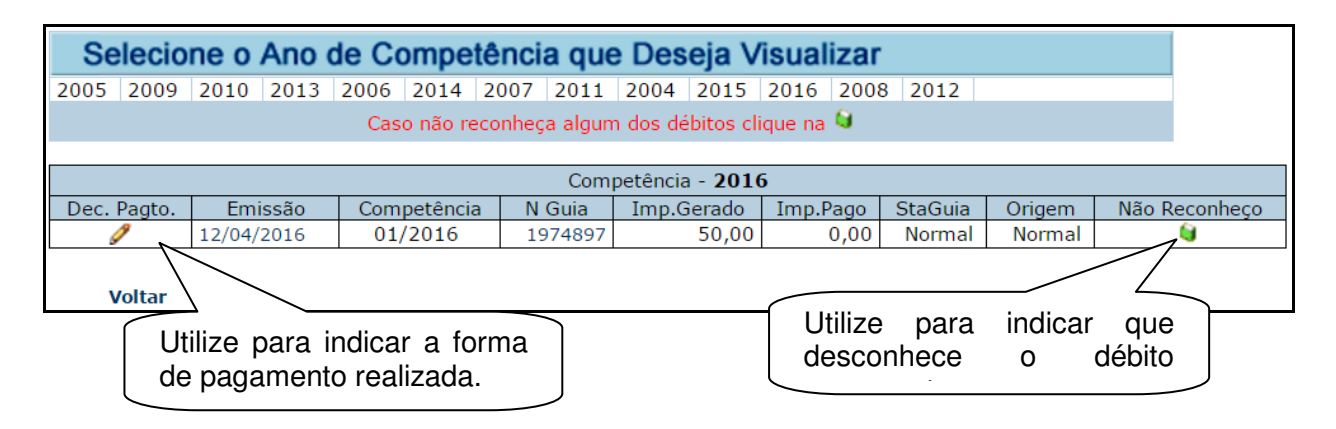

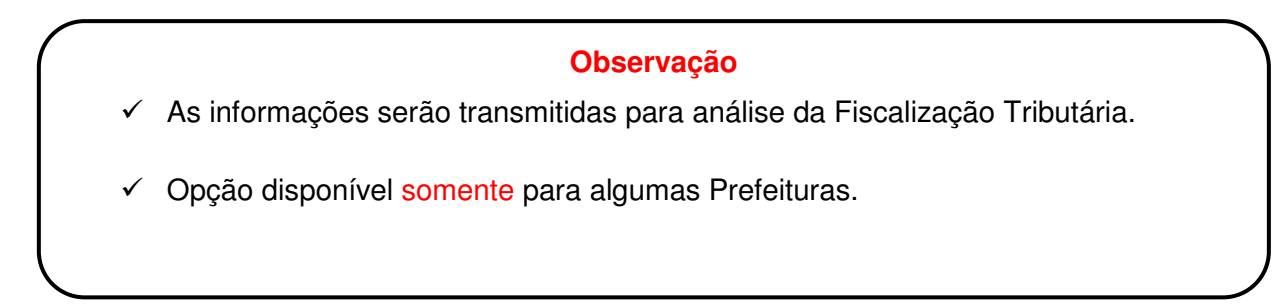

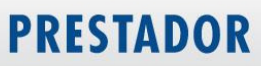

# **Prestadores optantes ao Simples Nacional**

As funcionalidades existentes neste módulo são similares ao prestador convencional, tendo como principal diferença a **não geração** de boletos.

Após efetuar o acesso ao sistema, clique em "**Prestador**" para visualizar as opções.

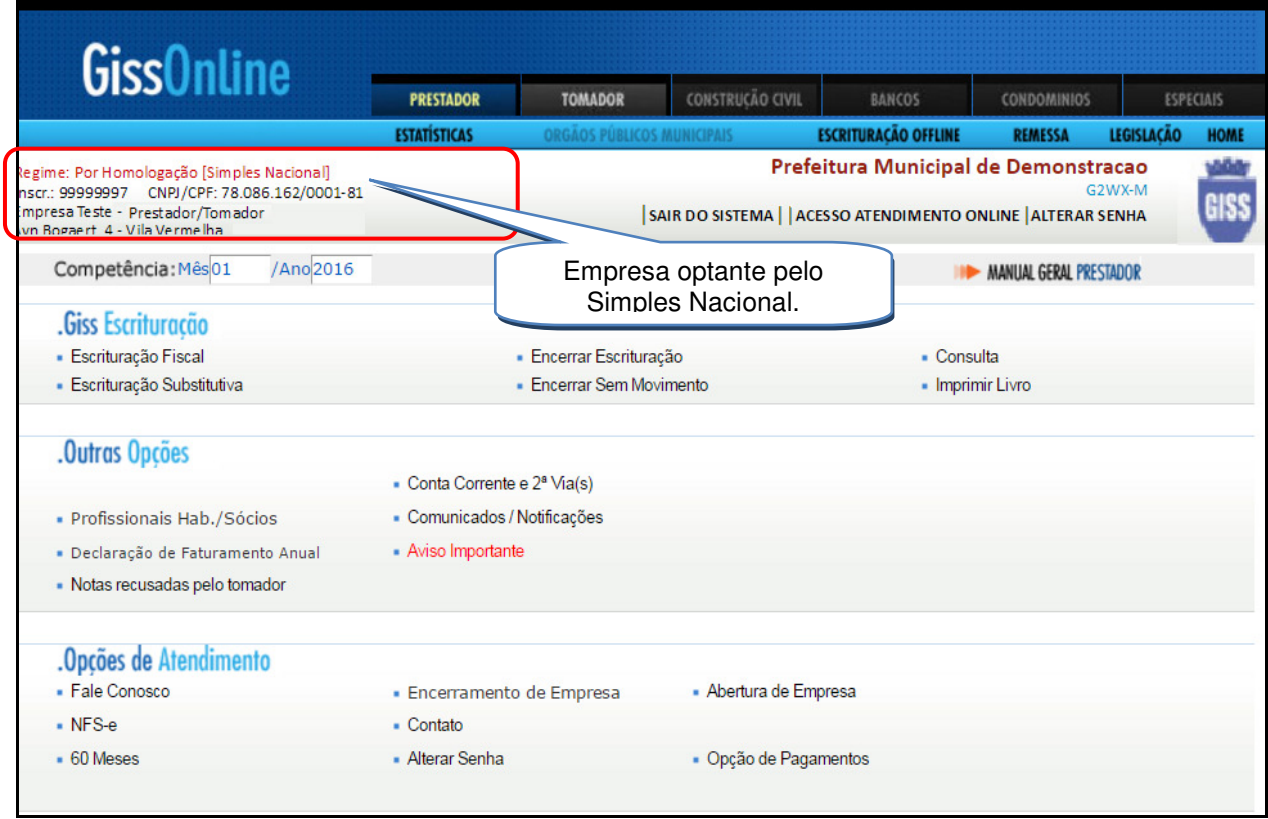